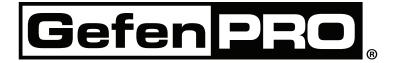

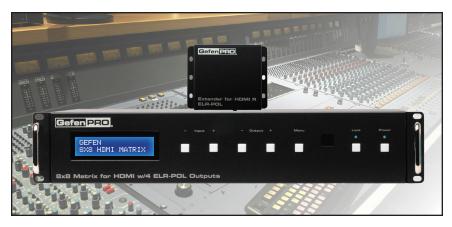

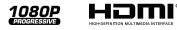

# 8x8 Matrix for HDMI w/4 ELR-POL Outputs

GEF-HDFST-848-4ELR User Manual

# www.gefenpro.com

## Technical Support:

| Telephone | (818) 772-9100 |
|-----------|----------------|
|           | (800) 545-6900 |

Fax (818) 772-9120

## Technical Support Hours:

8:00 AM to 5:00 PM Monday thru Friday, Pacific Time

## Write To:

Gefen, LLC. c/o Customer Service 20600 Nordhoff St Chatsworth, CA 91311

www.gefenpro.com support@gefenpro.com

#### Notice

Gefen, LLC reserves the right to make changes in the hardware, packaging, and any accompanying documentation without prior written notice.

## 8x8 Matrix for HDMI w/4 ELR-POL Outputs is a trademark of Gefen, LLC

HDMI, the HDMI logo, and High-Definition Multimedia Interface are trademarks or registered trademarks of HDMI Licensing in the United States and other countries.

© 2015 Gefen, LLC. All rights reserved. All trademarks are the property of their respective owners.

- 1 Introduction
- 2 Operation Notes
- 3 Features
- 4 Matrix Layout
- 4 Front
- 5 Back
- 6 Matrix Descriptions
- 6 Front
- 7 Back
- 8 ELR-POL Receiver Layout
- 9 ELR-POL Receiver Descriptions
- 10 IR Remote Control
- 10 Layout and Description
- 11 Installing the Battery
- 11 Setting the IR Channel
- 12 Connecting the 8x8 Matrix for HDMI w/4 ELR-POL Outputs
- 12 Wiring Diagram
- 13 Operating the 8x8 Matrix for HDMI w/4 ELR-POL Outputs
- 13 Main Display
- 14 Determining the Current Routing State
- 15 Routing Sources
- 18 Locking / Unlocking the Front Panel
- 19 Fast Switching Technology
- 20 Determining the Current Switching Mode
- 22 Changing the Switching Mode
- 23 Setting the IR channel on the 8x8 Matrix for HDMI w/4 ELR-POL Outputs
- 25 Routing Sources using the IR Remote Control
- 27 EDID Management
- 28 RS-232 / IP Control
- 28 RS-232 Interfacce
- 28 RS-232 Settings
- 29 IP Configuration
- 30 RS-232 / IP Commands
- 30 IP / Telnet Configuration
- 47 UDP Configuration
- 51 Routing / Naming / Presets
- 62 Status
- 68 FST
- 70 Masking
- 86 Web Interface
- 109 Firmware Update
- 109 Firmware Update Procedure (over IP)
- 110 Firmware Update Procedure (over USB)
- 112 Rack Mount Safety Features
- 113 Specifications
- 114 Warranty
- 115 Licensing

Congratulations on your purchase of the GefenPRO 8x8 Matrix for HDMI w/4 ELR Outputs. Your complete satisfaction is very important to us.

## About GefenPRO

GefenPRO supports demanding professionals with invaluable equipment for commercial and broadcast environments. With its expanded hardware, internal power supplies, robust rack mountable enclosures, and 2 year warranty with 24/7 customer support, the GefenPRO Modular Matrix will always perform in the most technically challenging environments.

## The GefenPRO 8x8 Matrix for HDMI w/4 ELR-POL Outputs

The GefenPRO 8x8 Matrix with four ELR and four HDMI outputs routes up to eight Hi-Def sources at resolutions up to 1080p Full HD with Deep Color and multi-channel digital audio to any of eight HDTV displays, eliminating the need to disconnect and reconnect HDMI sources and displays. It features extension of four displays up to 330 feet (100 meters), using Gefen's ELR (Extra Long Range) and POL (Power Over Link) technologies. ELR extension on four outputs allows installation of displays over a single CAT-5e cable. POL eliminates the need to externally power the four included ELR receivers. The GefenPRO 8x8 Matrix supports 3DTV and advanced digital audio formats such as Dolby® TrueHD and DTS-HD Master Audio™. Each source is accessible at all times from any display by using the included IR Remote Control, the RS-232 port, IP (Telnet or Web GUI), or by using the front-panel push buttons.

Fast Switching Technology (FST) is a Gefen software implementation for HDMI products. FST was created to improve the lengthy HDMI authentication process, based on the HDMI and HDCP specifications. FST allows connecting/disconnecting or turning any of the HDTV displays on or off without affecting other displays within the audio/video distribution system.

## How It Works

Using HDMI cables, connect up to eight Hi-Def sources to the HDMI inputs on the matrix. Connect up to four HDTV displays to the HDMI outputs on the matrix and up to four HDTV displays to the supplied ELR-POL receivers. Use a single CAT-5e cable to connect each of the receivers to the matrix. An external power supply is not required because power is delivered by the matrix over the CAT-5e cables. 3D content can be displayed when connecting a 3DTV and 3D source.Connect the included AC power cord to the matrix and plug it into an available electrical outlet. Turn on the matrix by pressing the power switch. Apply power to sources and to the displays. The Hi-Def sources can now be routed to any display by using the IR remote control, RS-232 port, IP (Telnet or Web GUI), or by using the front-panel push buttons.

## READ THESE NOTES BEFORE INSTALLING OR OPERATING THE 8X8 MATRIX FOR HDMI W/4 ELR-POL OUTPUTS

- EDID contains the A/V capabilities of a display device in regards to video resolutions and audio formats supported. This information is used by the source device to determine the format of the A/V signal on the outputs. The 8x8 Matrix for HDMI w/4 ELR-POL Outputs incorporates advanced EDID management to ensure compatibility with all sources and display devices. See pages 27 for more details.
- The GefenPRO 8x8 Matrix for HDMI w/4 ELR-POL Outputs can detect the presence of Deep Color (12-bit signal) automatically and will disable Deep Color EDID features across all other outputs if any connected device or display is not capable of processing Deep Color. This automatic behavior ensures compatibility among all output devices in a mixed-device environment. This feature cannot be disabled.

## Supported HDMI Features

- Resolutions up to 1080p Full HD
- HDCP compliant
- 12-bit Deep Color
- x.v. Color
- LPCM 7.1 audio, Dolby® TrueHD, and DTS-HD Master Audio™
- 3DTV pass-through
- Lip-Sync pass-through

## Features

- Routes any eight Hi-Def sources to any eight HD displays, independently
- ELR technology allows extension up to 330 feet (100 meters)
- POL feature provides power to each ELR receiver
- HDBaseT® technology
- Gefen FST speeds up the HDCP authentication process
- Fast and Slow FST Modes
- Advanced EDID Management for rapid integration of sources and displays
- Ability to save and recall presets
- Supports DVI sources and displays
- Field-upgradeable firmware via IP or RS-232
- Front Panel Switching
- IR Control of the matrix via front panel sensor or optional IR extender (EXT-RMT-EXTIRC)
- Serial (RS-232) and IP Control via Web Server and Telnet
- Rack mountable (2U tall, rack ears included)
- Internal power supply with detachable IEC AC cord
- Back panel master power switch

## Package Includes

- (1) 8x8 Matrix for HDMI w/4 ELR-POL Ouputs
- (4) HDMI cables (M-M)
- (4) Extender for HDMI ELR-POL (Receiver Units)
- (1) IR Remote Control
- (1) Set of Rack Ears (Attached)
- (1) AC Power Cord
- (1) Quick-Start Guide

# MATRIX LAYOUT

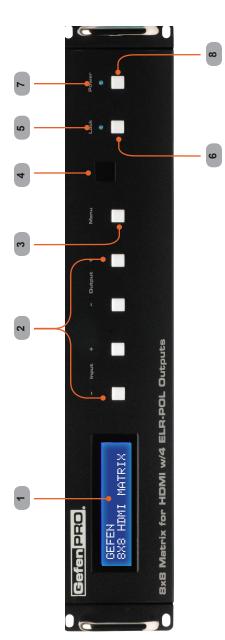

Front

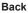

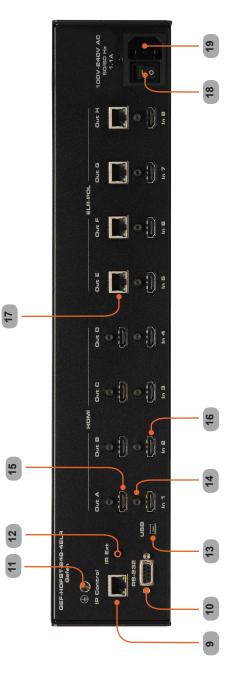

## Front

## 1 LCD Display

This is a two-line, sixteen-character display that shows status information and is also used to manage display / source routing.

## 2 Navigation Buttons (Input / Output)

Used for routing and adjusting settings of the 8x8 Matrix for HDMI w/4 ELR-POL Outputs. See the information beginning on page 15 for details on using these buttons.

## 3 Menu

Press this button to display routing, switching mode, and IP address information.

#### 4 IR Sensor

Receives signals from the IR Remote Control.

#### 5 Lock Indicator

This LED glows bright blue when the front panel is locked.

#### 6 Lock Button

Pressing this button temporarily locks the front panel controls.

#### 7 Power Indicator

This LED indicator will glow bright blue when the matrix is powered on. When the matrix is in standby mode, this LED indicator will glow bright red. The power switch, on the back of the matrix, must be switched to the the ON position in order for this LED indicator to function.

## 8 Power Button

Press this button to power-on and power-off the matrix.

### Back

## 9 IP Control

Connect an Ethernet cable to this port to control the 8x8 Matrix for HDMI w/4 ELR-POL Outputs using IP Control. See page 29 for more information on configuring the matrix for IP control.

## 10 RS-232

Connect an RS-232 cable from this DB-9 connector to the RS-232 control device. See page 28 for more information.

## 11 Grounding Screw

Used to keep electrical current away from circuitry

## 12 IR EXT

Connect an IR extender (Gefen part no. EXT-RMT-EXTIRC) to this jack

## 13 USB

Service port for manufacturer use only.

14 HDMI Locking Connector Used to lock the HDMI cable in place.

## 15 HDMI Outputs (A - D)

Connect up to four HDTV displays to each of these ports using HDMI cables.

## 16 HDMI Inputs (1 - 8)

Connect a Hi-Def source to each of these ports using HDMI cables.

## 17 ELR-POL Outputs (E - H)

Connect a CAT-5e (or better) cable from each of these jacks to the ELR-POL In jacks on the ELR-POL Receiver units.

## 18 Power Switch

Turn the power ON or OFF using this switch.

#### 19 110/220 AC Power Receptacle

Connect the included AC power cord to this receptacle and connect the plug to an available electrical outlet.

Тор

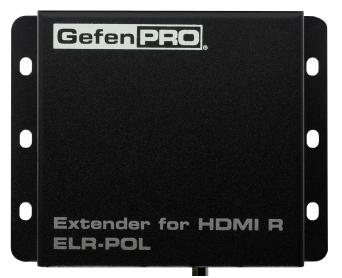

Front

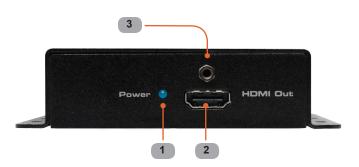

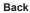

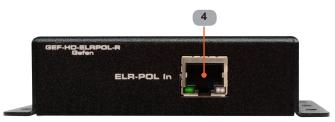

## Top / Front / Back

## 1 Power Indicator

This LED indicator will glow bright blue when the matrix is powered and the ELR-POL Receiver unit is connected to the matrix using CAT-5e (or better) cable.

## 2 HDMI Out

Connect an HDTV display to the HDMI Out port using an HDMI cable.

## 3 HDMI Locking Connector

Used to lock the HDMI cable in place.

## 4 ELR-POL In

Connect a CAT-5e (or better) cable from this jack to one of the ELR-POL jacks on the 8x8 Matrix for HDMI w/4 ELR-POL Outputs.

## Layout and Description (RMT-848IR)

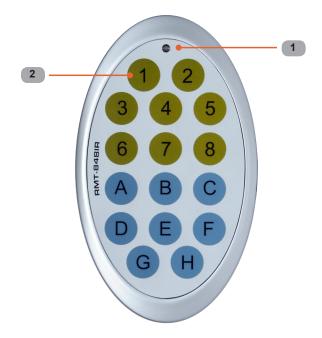

## 1 LED Button Press Indicator

i

This LED will be activated momentarily each time a button is pressed.

## 2 Display and Source Selection Buttons

These buttons are used to select which source is routed to a display. The Source and Display buttons are mapped as follows:

**NOTE:** An Activity Indicator that flashes quickly while holding down any one of the 16 buttons indicates a low battery. Replace the IR Remote Control battery as soon as possible.

## Installing the Battery

The Remote Control unit ships with two batteries (CR2032 lithium battery). One battery is required for operation and the other battery is a spare.

- 1. Remove the battery cover on the back of the IR Remote Control unit.
- Insert the included battery into the open battery slot. The positive (+) side of the battery should be facing up.
- 3. Replace the battery cover.

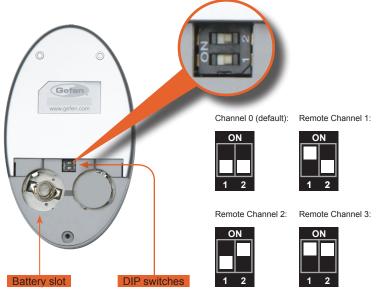

## Setting the IR Channel

The IR channel on the IR Remote Control must match the IR channel used by the 8x8 Matrix for HDMI w/4 ELR-POL Outputs. For example, if both DIP switches on the IR Remote Control unit are set to IR channel 0 (both DIP switches down), then the 8x8 Matrix for HDMI w/4 ELR-POL Outputs must also be set to IR channel 0. See pages 23 and 81 for information on how to change the IR channel on the 8x8 Matrix for HDMI w/4 ELR-POL Outputs.

**WARNING:** Risk of explosion if battery is replaced by an incorrect type. Use only 3V lithium batteries CR-2032.

# CONNECTING THE 8X8 MATRIX FOR HDMI W/4 ELR-POL OUTPUTS

## How to Connect the 8x8 Matrix for HDMI w/4 ELR-POL Outputs

- 1. Connect up to eight Hi-Def sources to the inputs on the 8x8 Matrix for HDMI w/4 ELR-POL Outputs using HDMI cables.
- 2. Using HDMI cables, connect up to four HDTV displays to the HDMI outputs on the matrix, and up to four HDTV displays to the supplied ELR-POL Receiver units.
- Connect each ELR-POL Receiver unit to the 8x8 Matrix for HDMI w/4 ELR-POL Outputs using CAT-5e (or better) cables.

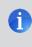

**NOTE:** When connected to the matrix, each ELR-POL Receiver unit is powered over the CAT-5e cable. No external power supplies are required for the ELR-POL Receiver units.

4. Connect the AC power cord to the matrix and connect the plug to an available electrical outlet.

## Wiring Diagram for the 8x8 Matrix for HDMI w/4 ELR-POL Outputs

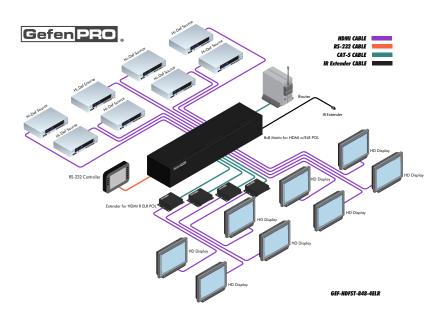

# OPERATING THE 8X8 MATRIX FOR HDMI W/4 ELR-POL OUTPUTS

## Main Display

The **Main Display** of the 8x8 Matrix for HDMI w/4 ELR-POL Outputs is a 16 character 2 line display. This display shows the current routing status of the matrix and is also used to display additional system information. When the unit is powered on, the following screen is displayed:

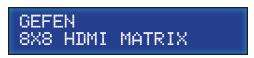

After a few moments, the status screen is displayed. The status screen is shown below:

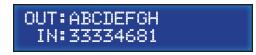

## **Displaying Additional Information**

Consecutively pressing the **Menu** button, on the front panel, will cycle through other screens such as FST mode and IP information:

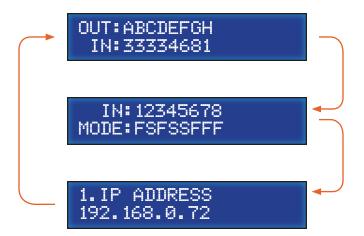

## Determining the Current Routing State

In the example below, the first row (OUT) represents each HDMI output on the matrix. The bottom row (IN) represents each HDMI input on the matrix. Together, these two rows display the current routing state.

Starting on the bottom row, we can see that Input 3 has been routed to Outputs A, B, C, and D. Continuing on, Input 4 is routed to Output E, Input 6 is routed to Output F, Input 8 is routed to Output G, and finally Input 1 is routed to Output H.

Note that each output (A - H) specified in the LCD display, corresponds to each of the HDMI inputs (1 - 8) on the matrix.

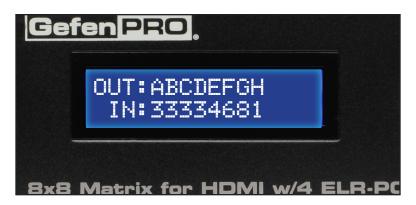

If all inputs are routed to their respective outputs, the front-panel display will appear as follows:

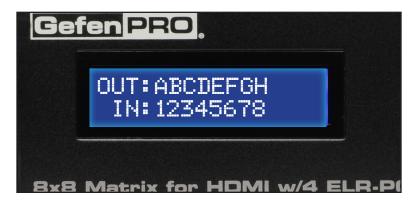

This is referred to as a "1-to-1" routing state. This is the factory (default) setting for the 8x8 Matrix for HDMI w/4 ELR-POL Outputs.

## OPERATING THE 8X8 MATRIX FOR HDMI W/4 ELR-POL OUTPUTS

## **Routing Sources**

## Selecting the Output

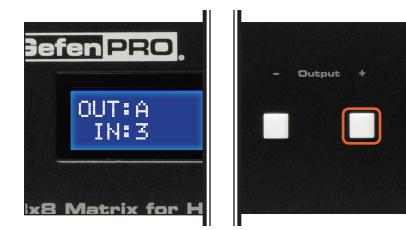

1. To select the output, press the **Out** - or **Out** + button once. The routing state for Output A will be displayed:

 Press the Out - or Out + button to cycle through the routing state for each output. Consecutively pressing the Out + button will cycle through each output, from left to right.

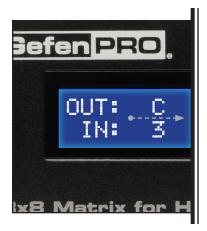

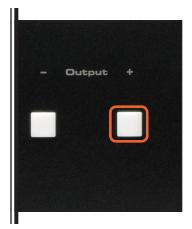

3. Consecutively pressing the **Out -** button will cycle through each output, from right to left.

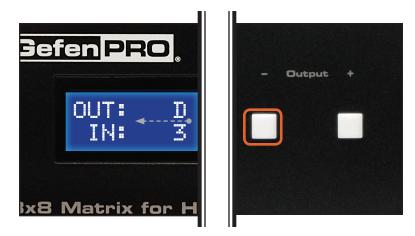

Changing the Source

4. Once the desired output has been selected, press the **Input +** or **Input -** button. Consecutively pressing the **Input +** button will increment the input value by a factor of 1 (within a range of 1 - 8). For example, if Input 4 was originally routed to Output D, then pressing the **Input +** button will route Input 5 to Output D.

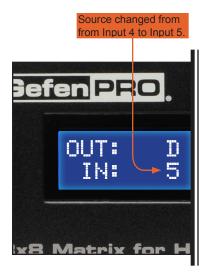

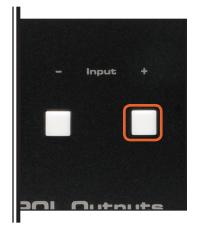

 Consecutively pressing the Input - button will decrease the input value by a factor of 1 (within a range of 1 - 8). For example, if Input 3 was originally routed to Output D, pressing the Input - button will route Input 2 to Output D.

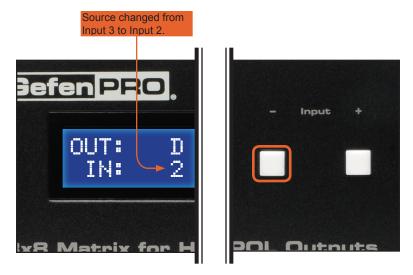

To change the routing status of another output, press the **Output +** or **Output -** buttons to navigate to the desired output. Use the **Input +** or **Input -** buttons to change the source.

6. Press the **Menu** button to return to the Routing Screen.

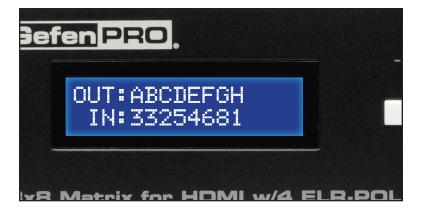

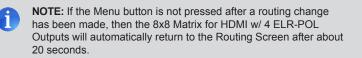

## Locking / Unlocking the Front Panel

To prevent an accidental routing change or power-down (by pressing the **Power** button), the front-panel buttons on the 8x8 Matrix for HDMI w/4 ELR-POL Outputs can be locked. Locking the matrix also disables many RS-232 / IP commands.

1. Press the **Lock** button on the front-panel:

| Lock LEI | D indicator |      |       |  |
|----------|-------------|------|-------|--|
| Menu     |             | Lock | Power |  |
|          |             |      |       |  |
|          |             |      |       |  |

The Lock LED will glow bright blue to indicate that the front-panel buttons on the 8x8 Matrix for HDMI w/4 ELR-POL Outputs have been locked.

If any buttons (other than the **Lock** button) are pressed while the 8x8 Matrix for HDMI w/4 ELR-POL Outputs is Locked, the following message will be displayed:

| LOCKED |  |
|--------|--|
|        |  |

To unlock the 8x8 Matrix for HDMI w/4 ELR-POL Outputs, press the Lock button a second time.

# OPERATING THE 8X8 MATRIX FOR HDMI W/4 ELR-POL OUTPUTS

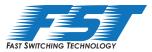

## Fast Switching Technology

Fast Switching Technology (FST) is a Gefen software implementation for HDMI products. FST was created to improve the lengthy HDMI authentication process, based on the HDMI and HDCP specifications.

FST provides quicker audio/video source switching and greatly improves the overall audio/ video system behavior and performance when more than one HDTV display is used in the system setup.

FST allows connecting / disconnecting or turning ON / OFF of HDTV displays without having these activities affect other Hi-Def sources routed to any other HDTV display in the same system.

## Fast Mode:

Setting the 8x8 Matrix for HDMI w/4 ELR-POL Outputs to **Fast Mode** will improve performance when connecting / disconnecting Hi-Def sources, and powering ON / OFF HDTV displays.

**NOTE**: When switching from **Slow Mode** to **Fast Mode**, the HDTV displays connected to the Matrix will blink momentarily.

#### Slow Mode:

When set to **Slow Mode**, the Matrix will follow the standard authentication process, based on the HDMI and HDCP specifications. **Slow Mode** is recommended when the source does not support multiple devices.

## Determining the Current Switching Mode

Each HDMI input can be set to **Fast Mode** or **Slow Mode**. It is recommended that each HDMI input be set to **Fast Mode** for best performance.

1. Consecutively press the **Menu** button on the front panel until the switching modes screen is displayed.

The first row (IN) represents each HDMI input on the matrix. The bottom row (MODE) represents the current switching mode of each HDMI input.

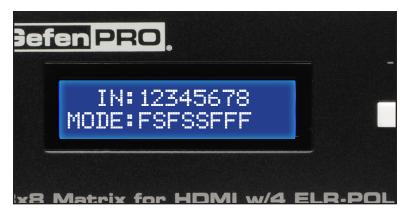

Selecting the Input

 To change the switching mode on an HDMI input, press the Output -(or Output +) button once. The switching mode for Input 1 will be displayed:

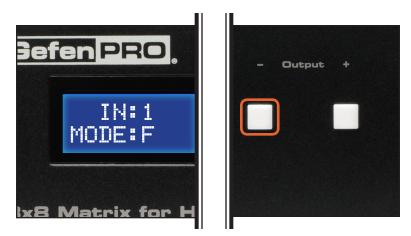

The letter **F** indicates that the HDMI input is using Fast Mode switching. If the HDMI input is set to Slow Mode switching, a letter **S** will be displayed under the input.  Press the Output - or Output + button again to cycle through the routing state for each output. Consecutively pressing the Output + button will cycle through each input, from left to right, starting with Input 1:

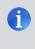

**NOTE:** In Routing mode, the **Output +** and **Output -** buttons cycle through each *output*. In Switching mode, these same buttons are used to cycle through each *input*.

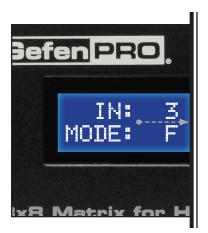

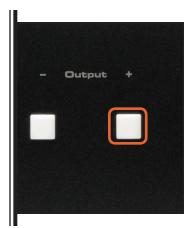

 Consecutively pressing the Output - button will cycle through each output, from right to left:

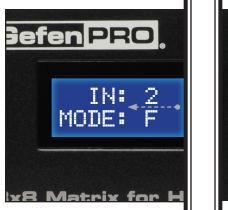

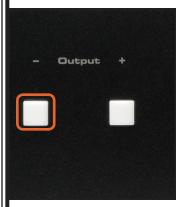

Changing the Switching Mode

5. Once the desired input has been selected, press the **Input +** or **Input -** button to toggle between Fast or Slow switching mode.

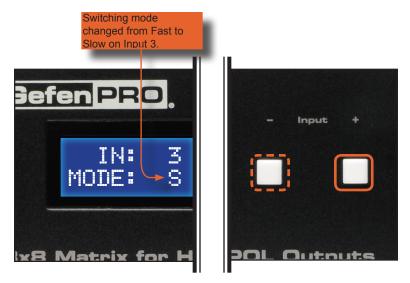

To change the switching mode of another input, press the **Output +** or **Output -** button to navigate to the desired input. Press the **Input +** or **Input -** button to toggle the switching mode between Fast (F) or Slow (S).

6. Press the Menu button to return to the Switching mode Screen.

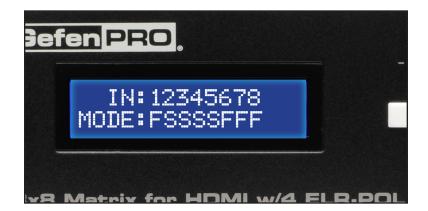

# OPERATING THE 8X8 MATRIX FOR HDMI W/4 ELR-POL OUTPUTS

## Setting the IR Channel on the 8x8 Matrix for HDMI

In order for the 8x8 Matrix for HDMI w/4 ELR-POL Outputs to communicate with the included IR Remote Control, both the matrix and the IR Remote Control must be set to the same IR channel. Follow the procedure outlined below to set the IR channel on the 8x8 Matrix for HDMI w/4 ELR-POL Outputs.

 From the Routing screen, simultaneously press the Input -, Input +, and the Output - buttons to display the IR address screen. The current IR address will be displayed along with the DIP switch settings for the IR remote control:

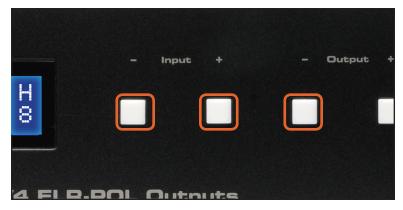

 Use the Input + (or Input -) button to change the IR channel. Press the Input - button to decrease the IR channel value. Press the Input + button to increase the IR channel value.

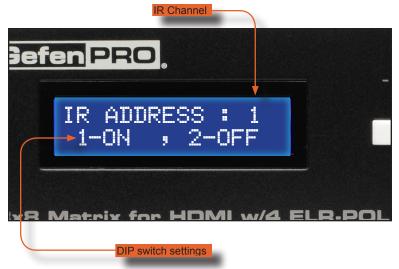

 After setting the IR address, make sure that the DIP switches on the IR Remote Control are set according to the information in the LCD display. See page 11 for information on setting the IR channel for the IR Remote Control unit.

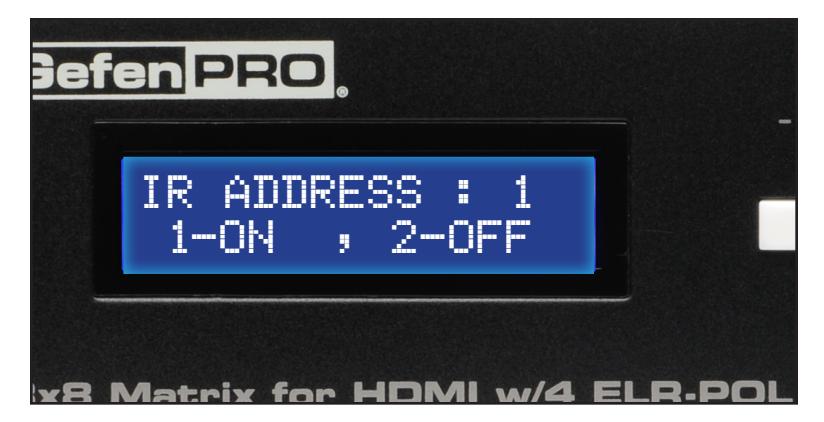

In this case, the 8x8 Matrix for HDMI w/4 ELR-POL Outputs is set to IR channel 1. Therefore, DIP switch 1 on the IR Remote Control must be set to the ON position and DIP switch 2 must be set to the OFF position.

4. Press the **Menu** button to return to the Routing screen.

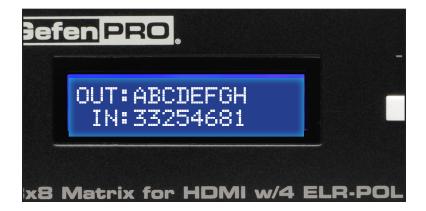

# OPERATING THE 8X8 MATRIX FOR HDMI W/4 ELR-POL OUTPUTS

## Routing Sources using the IR Remote Control

Buttons **1** - **8** on the IR remote control correspond to each HDMI input (Input 1 - 8) on the Matrix. Buttons **A** - **D** correspond to each HDMI output (Output A - D) and buttons **E**-**H** correspond to each ELR-POL output (Output E-H). To route a source to a display, press the desired output first, then press the input.

Routing Example: Route Input 4 to Output C

1. Select Output C by pressing button **C** on the IR Remote Control. The number 3 will appear in the upper right-hand corner of the LCD display:

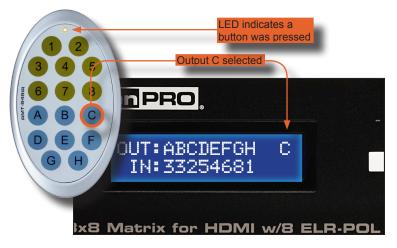

2. Select Input 4 by pressing button **4** on the IR Remote Control. The number 4 will appear in the lower right-hand corner of the LCD display:

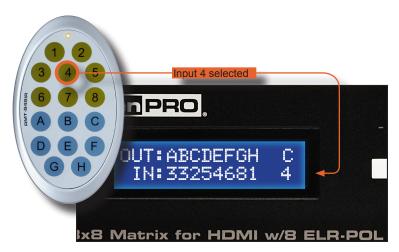

3. After the input and output have been selected on the IR Remote Control, the numbers on the far right-hand of the LCD display will disappear and the new routing state will be displayed in the LCD display:

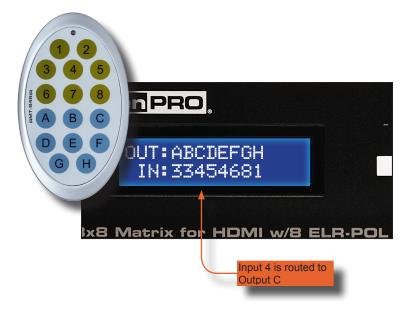

## **External EDID Management**

The 8x8 Matrix for HDMI w/4 ELR-POL Outputs features EDID Management. Before the source can send video or audio signals, the source device reads the EDID (Extended Display Identification Data) from the output devices connected to the Splitter. The EDID contains information about what type of audio/video data that the source can send to each output device.

The 8x8 Matrix for HDMI w/4 ELR-POL Outputs routes multiple sources to multiple output devices. This involves reading EDID data from more than one device. Management of the EDID data is important to maintain compatibility between all devices.

## The following EDID features are copied from Output A:

- Supported Resolutions
- 3D Support
- Audio Features

## **Display Connections:**

- If a device is not connected to Output A, then no EDID changes are made, meaning that the previous EDID information will be used. This state will be in effect until a display is connected to Output A and the Matrix is power-cycled.
- EDID is built from Output A to the Input. The audio block will be copied from Output A. EDID-copying is performed only when the Matrix is reset or power-cycled.

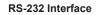

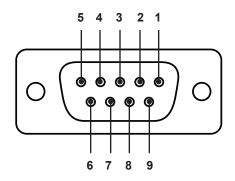

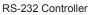

Matrix

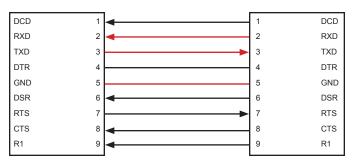

Only TXD, RXD, and GND are used.

## **RS232 Settings**

| Baud rate    |      |
|--------------|------|
| Data bits    |      |
| Parity bits  | None |
| Stop bits    | 1    |
| Flow Control |      |
|              |      |

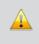

**IMPORTANT:** When sending RS-232 commands, a carriage return must be included at the end of the command. A space *must* be included between the command and the parameter.

## **IP Configuration**

The 8x8 Matrix for HDMI w/4 ELR-POL Outputs supports IP-based control using Telnet, UDP, or the built-in Web-based GUI. To set up IP control, the network settings must be configured via RS-232. The default network settings for the matrix are as follows:

| IP Address:  | 192.168.1.72  |
|--------------|---------------|
| Subnet:      | 255.255.255.0 |
| Gateway:     | 192.168.1.254 |
| HTTP Port:   | 80            |
| Telnet Port: | 23            |

- 1. Connect an RS-232 cable from the PC to the matrix. Also make sure to connect an Ethernet cable between the LAN and the matrix.
- 2. Launch a terminal emulation program (e.g. HyperTerminal) and use the RS-232 settings listed on page 28.

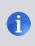

**NOTE:** Depending upon the network, all related IP, Telnet, and UDP settings will need to be assigned. Consult your network administrator to obtain the proper settings.

- 3. Set the IP address for the matrix using the #sipadd command (see page 44 for details).
- 4. Set the subnet mask using the #snetmask command (see page 45 for details).
- Set the gateway (router) IP address using the #sgateway command (see page 39 for details).
- Set the Telnet listening port using the #set\_telnet\_port command (see page 36 for details).
- Set the HTTP listening port using the #set\_http\_port command (see page 34 for details).
- 8. Power-cycle the matrix to reboot and complete all IP setting changes.
- 9. Type the IP address that was specified in step 3, in a web browser to access the Web GUI or use the same IP address to Telnet to the matrix.

## **UDP Configuration**

- 1. Set the UDP remote IP address for the matrix using the <code>#set\_udp\_remote\_ip</code> command (see page 48 for details).
- Set the UDP listening port for the matrix using the #set\_udp\_port command (see page 47 for details).
- 3. Set the UDP remote port for the matrix using the <code>#set\_udp\_remote\_port command</code> (see page 48 for details).

## IP / Telnet Configuration

| Command                 | Description                                 |
|-------------------------|---------------------------------------------|
| #display_telnet_welcome | Set Telnet welcome message on login         |
| #ipconfig               | Displays all TCP/IP settings                |
| #resetip                | Resets IP configuration to factory settings |
| #set_http_port          | Sets the Web server listening port          |
| #set_telnet_pass        | Prompts for password when using Telnet      |
| #set_telnet_port        | Sets the Telnet listening port              |
| #set_webui_ad_pass      | Sets the Web UI administrator password      |
| #set_webui_op_pass      | Sets the Web UI operator password           |
| #sgateway               | Sets the IP gateway address                 |
| #show_gateway           | Displays the gateway address                |
| #show_http_port         | Displays the HTTP listening port            |
| #show_ip                | Displays the IP address of the Matrix       |
| #show_mac_addr          | Displays the MAC address of the Matrix      |
| #show_netmask           | Displays the netmask address                |
| #show_telnet_port       | Displays the Telnet listening port          |
| #show_telnet_username   | Displays the Telnet user name               |
| #show_ver_data          | Displays the hardware / software version    |
| #sipadd                 | Sets the IP address of the matrix           |
| #snetmask               | Sets the IP network mask                    |
| #use_telnet_pass        | Use password during Telnet sessions         |

## #display\_telnet\_welcome Command

The #display\_telnet\_welcome command sets (enables/disables) the Telnet welcome message on login.

State

## Syntax:

#display telnet welcome param1

## Parameters:

param1

[0 ... 1]

| State | Meaning                        |
|-------|--------------------------------|
| 0     | Do not display welcome message |
| 1     | Display welcome message        |

## Example:

#display\_telnet\_welcome 1
#Telnet Welcome Screen is Enable

#display\_telnet\_welcome 0
#Telnet Welcome Screen is Disable

## #ipconfig Command

The #ipconfig command displays the current TCP/IP settings for the matrix.

## Syntax:

#ipconfig

## Parameters:

None

## Example:

#ipconfig

----- TCP/IP settings -----

```
MAC add = 00:1C:91:01:50:07
IP add = 192.168.1.72
Net Mask = 255.255.255.0
Gateway = 192.168.2.1
Web Server Port = 80
Telnet Server Port = 23
Telnet password at login is set to ON
Telnet welcome at login is set to ON
```

### **#resetip Command**

The #resetip command resets all TCP/IP settings to factory defaults.

#### <u>Syntax</u>:

#resetip

### Parameters:

None

<u>Notes</u>: The matrix must be rebooted after executing this command.

### Example:

#resetip

IP Configuration Was Reset To Factory Defaults.

After rebooting the matrix, the IP settings will be cleared. Running the #ipconfig command will display the updated information:

#ipconfig IP: 0.0.0.0 SUBNET: 0.0.0.0 GATEWAY: 0.0.0.0

### #set\_http\_port Command

The #set\_http\_port command sets the Web server listening port. The default port setting is 80. Also see the <code>#show\_http\_port</code> on page 40.

#### Syntax:

#set\_http\_port param1

#### Parameters:

param1

Port

[0 ... 65535]

### Notes:

The matrix must be rebooted after executing this command.

### Example:

#set\_http\_port 70
HTTP Communication Port 80 Is Set. Please Reboot The Unit.

### #set\_telnet\_pass Command

The <code>#set\_telnet\_pass</code> command sets the Telnet password. The maximum length of the password is 20 characters. The password is case-sensitive. The default Telnet password is <code>Admin</code>.

#### Syntax:

#set\_telnet\_pass param1

### Parameters:

param1

Password

<u>Notes</u>: The matrix must be rebooted after executing this command.

### Example:

#set\_telnet\_pass OK\_Corral
TELNET Interface Password Is Set.

### #set\_telnet\_port Command

The #set\_telnet\_port command sets the Telnet listening port. The default port value is 23.

### <u>Syntax</u>:

#set telnet port param1

### Parameters:

param1

Port

[0 - 65535]

<u>Notes</u>: The matrix must be rebooted after executing this command.

### Example:

#set\_telnet\_port 20
Telnet Communication Port 23 Is Set. Please Reboot The Unit.

### #set\_webui\_ad\_pass Command

The #set\_webui\_pass command sets the Adminstrator password for the Web interface. The maximum length of the password is 8 characters. The default password is Admin.

### <u>Syntax</u>:

#set\_webui\_ad\_pass param1

#### Parameters:

param1

Password

#### Notes:

The matrix must be rebooted after executing this command.

### Example:

#set\_webui\_ad\_pass reindeer
Web UI Administrator Password Is Set.

### #set\_webui\_op\_pass Command

The #set\_webui\_pass command sets the Operator password for the Web interface. The maximum length of the password is 8 characters. The default password is Admin.

### Syntax:

#set\_webui\_op\_pass param1

#### Parameters:

param1

Password

### Notes:

The matrix must be rebooted after executing this command.

### Example:

#set\_webui\_op\_pass reindeer
Web UI Operator Password Is Set.

#### #sgateway Command

The #sgateway sets the IP gateway (router) address. Dot-decimal notation must be used when specifying the IP address. The default Gateway IP address is 192.168.1.1.

### Syntax:

#sgateway param1

### Parameters:

param1

IP gateway

<u>Notes</u>: The matrix must be rebooted after executing this command.

#### Example:

#sgateway 192.168.2.1
GateWay Address 192.168.2.1 Is Set. Please Reboot The Unit.

### #show\_gateway Command

The #show\_gateway command shows the current gateway address.

### Syntax:

#show\_gateway

### Parameters:

None

### Example:

#show\_gateway
GATEWAY ADDRESS IS: 192.168.2.1

### #show\_http\_port Command

The #show\_http\_port command shows the current HTTP listening port.

### Syntax:

#show\_http\_port

### Parameters:

None

# Example:

#show\_http\_port
HTTP COMMUNICATION PORT IS: 80

### #show\_ip Command

The #show\_ip command shows the current IP address of the Matrix.

# Syntax:

#show\_ip

# Parameters:

None

# Example:

#show\_ip
IP ADDRESS IS: 192.168.1.72

# #show\_mac\_addr Command

The #show\_mac\_addr command shows the MAC address of the Matrix.

# Syntax:

#show\_mac\_addr

### Parameters:

None

# Example:

#show\_mac\_addr
MAC ADDRESS IS: 00-12-0e-f1-7a-ea

### #show\_netmask Command

The #show\_netmask shows the netmask address.

### Syntax:

#show netmask

### Parameters:

None

## Example:

#show\_netmask
NET MASK ADDRESS IS: 255.255.25

### #show\_telnet\_port Command

The #show\_telnet\_port command shows the current Telnet listening port.

### <u>Syntax</u>:

#show\_telnet\_port

#### Parameters:

None

# Example:

#show\_telnet\_port
TELNET COMMUNICATION PORT IS: 23

#### #show\_telnet\_username Command

The #show\_telnet\_username command returns the user name required for login.

### <u>Syntax</u>:

#show telnet username

### Parameters:

None

## Example:

#show\_telnet\_username
User Name For TELNET Is : Admin

### #show\_ver\_data Command

The #show\_ver\_data command displays the current hardware and firmware version.

### Syntax:

#show ver data

#### Parameters:

None

# Example:

#show\_ver\_data
SOFTWARE AND HARDWARE VERSION: v3.1A PCB-1707\*B

### #sipadd Command

The #sipadd command sets the IP address of the matrix. Dot-decimal notation must be used when specifying the IP address.

### Syntax:

#sipadd param1

#### Parameters:

param1

IP address

#### Notes:

The matrix must be rebooted after executing this command.

### Example:

#sipadd 192.168.1.72 IP Address 192.168.2.238 Is Set. Please Reboot The Unit.

### #snetmask Command

The #snetmask command sets the IP network subnet mask. Dot-decimal notation must be used when specifying the IP network mask. The default subnet mask is: 255.255.25.0

### <u>Syntax</u>:

#snetmask param1

#### Parameters:

param1

Subnet mask

Notes:

The matrix must be rebooted after executing this command.

### <u>Syntax</u>:

#snetmask 255.255.0.0
NetMask Address 255.255.255.0 Is Set. Please Reboot The Unit.

#### #use\_telnet\_pass Command

The #use\_telnet\_pass command requires or disables Telnet login credentials. The default setting is disabled (param1 = 0).

### Syntax:

#use\_telnet\_pass param1

#### Parameters:

param1

State

[0 ... 1]

| Value | Meaning                 |
|-------|-------------------------|
| 0     | Disable password        |
| 1     | Enable (force) password |

### Example:

#use\_telnet\_pass 1
Telnet Interface Password Is Enable

#use\_telnet\_pass 0

Telnet Interface Password Is Disable

# UDP Configuration

| Command               | Description                                |
|-----------------------|--------------------------------------------|
| #set_udp_port         | Sets the local UDP listening port          |
| #set_udp_remote_ip    | Sets the remote UDP IP address             |
| #set_udp_remote_port  | Sets the remote UDP port                   |
| #show_udp_port        | Displays the current UDP port              |
| #show_udp_remote_ip   | Displays the current remote UPD IP address |
| #show_udp_remote_port | Displays the current UDP remote port       |
| #use_udp_enable       | Enables / disables UDP access              |

### #set\_udp\_port Command

The #set\_udp\_port command sets the local UDP listening port. The default port value is 50008.

### Syntax:

| #set | udp | port | paraml |
|------|-----|------|--------|
|      |     |      |        |

#### Parameters:

param1

Port

[1 ... 65535]

<u>Notes</u>: The matrix must be rebooted after executing this command.

### Example:

```
#set_udp_port 10
New UDP listening port set to: 10
```

### #set\_udp\_remote\_ip Command

The #set\_udp\_remote\_ip command sets the remote UDP IP address. The default port value is 192.168.1.80.

Syntax:

#set udp remote ip param1

#### Parameters:

param1

**IP Address** 

Notes: The matrix must be rebooted after executing this command.

### Example:

#set\_udp\_remote\_ip 192.168.1.20
REMOTE UDP IP ADDRESS 192.168.1.20 IS SET.

### #set\_udp\_remote\_port Command

The #set\_udp\_remote\_port command sets the remote UDP port. The remote port 50007.

#### Syntax:

#set udp remote port param1

#### Parameters:

param1

Port

<u>Notes:</u> The matrix must be rebooted after executing this command.

#### <u>Syntax</u>:

#set\_udp\_remote\_port 4096
REMOTE UDP COMMUNICATION PORT 4096 IS SET.

### #show\_udp\_port Command

The #show\_udp\_port command displays the current UDP port.

### Syntax:

#show udp port

### Parameters:

None

## Example:

#show\_ver\_data
UDP COMMUNICATION PORT IS: 1024

### #show\_udp\_remote\_ip Command

The #show\_udp\_remote\_ip command displays the current remote UDP IP address.

### Syntax:

#show\_udp\_remote\_ip

#### Parameters:

None

### Example:

#show\_udp\_remote\_ip
REMOTE UDP IP ADDRESS IS: 192.168.5.50

### #show\_udp\_remote\_port Command

The #show\_udp\_remote\_port command displays the current remote UDP port.

### <u>Syntax:</u>

#show\_udp\_remote\_port

### Parameters:

None

## Example:

#show\_udp\_remote\_port
REMOTE UDP COMMUNICATION PORT IS: 4023

### #use\_udp\_enable Command

The #use\_udp\_enable command enables / disables UDP. Default value is disabled.

#### Syntax:

#use udp enable param1

#### Parameters:

param1

State

[0 ... 1]

| Value | Meaning     |
|-------|-------------|
| 0     | Disable UDP |
| 1     | Enable UDP  |

#### Example:

#use\_udp\_enable 1
UDP ACCESS IS ENABLE

# Routing / Naming / Presets

| Command           | Description                                                |
|-------------------|------------------------------------------------------------|
| #lock_matrix      | Locks / unlocks the Matrix                                 |
| #recall_preset    | Recalls a routing / mask preset                            |
| #save_preset      | Saves the current routing/masking state to a preset        |
| #set_bank_name    | Sets the name of the specified EDID bank                   |
| #set_input_name   | Specifies a name for an input                              |
| #set_output_name  | Specifies a name for an output                             |
| #set_preset_name  | Sets the name of the specified routing preset              |
| #show_bank_name   | Displays the specified EDID bank name                      |
| #show_input_name  | Displays the specified input name                          |
| #show_output_name | Displays the specified output name                         |
| #show_preset_name | Displays the specified routing preset                      |
| #show_r           | Displays the current routing state of the specified output |
| r                 | Routes the specified inputs to the specified outputs       |
| s                 | Routes all outputs are routed to the specified input       |

### #lock\_matrix Command

The #lock\_matrix command locks / unlocks the Matrix. When the Matrix is locked, all functions are disabled including the front panel, RS-232, and Telnet.

### Syntax:

#lock\_matrix param1

### Parameters:

param1

Value

[0 ... 1]

| Value | Meaning       |
|-------|---------------|
| 0     | Unlock Matrix |
| 1     | Lock Matrix   |

# Example:

#lock\_matrix 1
MATRIX IS LOCKED

#lock\_matrix 0
MATRIX IS UNLOCKED

#### #recall\_preset Command

The #recall\_preset command recalls a routing preset. Any masked outputs will also be recalled. The underscore character ("\_") must be included when typing the command name.

### Syntax:

#recall preset param1

### Parameters:

param1

Preset

[1 ... 8]

### Example:

#recall\_preset 1
RECALLED THE ROUTING STATE SAVES TO PRESET 1

### #save\_preset Command

The #save\_preset command saves the current routing state to the specified preset. Any masked outputs will also be saved as part of the current routing state. The underscore character ("\_") must be included when typing the command name.

#### <u>Syntax:</u>

#save\_preset param1

#### Parameters:

param1

Preset

[1 ... 8]

#### Example:

#save\_preset 1

CURRENT ROUTING STATE IS SAVED TO PRESET/INPUT 1

#### #set\_bank\_name Command

The #set\_bank\_name command names the specified bank. The bank name can be up to 8 characters in length. Special characters and spaces are not permitted. If needed, use the underscore character ("\_") to separate characters.

#### Syntax:

#set bank name param1

### <u>Parameters</u>:

| param1 | Bank | [1 8] |
|--------|------|-------|
| param2 | Name |       |

Example:

#set bank name 2 Dell 30

### #set\_input\_name Command

The #set\_input\_name command provides a name to the selected input. For example, "Input 1" could be renamed as "DVD\_Player". The maximum string length for *param2* is 15 characters. Special characters and spaces are not permitted. If needed, use the underscore character ("\_") to separate characters.

#### Syntax:

#set input name param1 param2

Parameters:

| param1 | Input |
|--------|-------|
| param2 | Name  |

[1 ... 8]

### Example:

#set\_input\_name 5 Blu\_ray
Blu\_ray NAME IS ASSIGNED TO INPUT 5

#### #set\_output\_name Command

The #set\_output\_name command provides a name to the selected output. For example, "Output 1" could be renamed as "HDDisplay". The maximum string length for *param2* is 8 characters. Special characters and spaces are not permitted. If needed, use the underscore character ("\_") to separate characters.

#### Syntax:

#set\_output\_name param1 param2

#### Parameters:

| param1 | Output |
|--------|--------|
| param2 | Name   |

[A ... H]

[1 ... 8]

#### Example:

#set\_output\_name C Sony\_XBR7
Sony XBR7 NAME IS ASSIGNED TO OUTPUT C

#### #set\_preset\_name Command

The #set\_preset\_name command names the specified preset. The preset name can be up to 8 characters in length. Special characters and spaces are not permitted. If needed, use the underscore character ("\_") to separate characters.

<u>Syntax</u>:

#set\_preset\_name param1 param2

#### Parameters:

| param1 | Preset |
|--------|--------|
| param2 | Name   |

#### Example:

#set\_preset\_name 3 B-rayAmp
B-rayAmp NAME IS ASSIGNED TO PRESET 3

55

### #show\_bank\_name Command

The #show\_bank\_name command displays the name of the specified bank.

#### <u>Syntax</u>:

#show\_bank\_name param1

#### Parameters:

param1

Bank

[1 ... 8]

# Example:

#show\_bank\_name 2
THE NAME FOR BANK 2 IS: Dell\_30

# #show\_input\_name Command

The #show\_input\_name command displays the name for the specified input.

### <u>Syntax</u>:

#show input name param1

### Parameters:

param1

Input

[1 ... 8]

### Example:

#show\_input\_name 5
THE NAME FOR INPUT 5 IS: Blu\_ray

#### #show\_output\_name Command

The #show\_output\_name command shows the name provided to the specified input using the #set\_output\_name command.

### Syntax:

#show output name param1

#### Parameters:

param1

Output

[A ... H]

### Example:

#show\_output\_name C
THE NAME FOR OUTPUT C IS: Sony\_XBR

# #show\_preset\_name Command

The #show\_preset\_name command displays the name of the specified routing preset.

### <u>Syntax:</u>

#show preset name param1

#### Parameters:

param1

Preset

[A ... H]

# Example:

#show\_preset\_name 3
THE NAME FOR PRESET 3 IS: B-rayAmp

### #show\_input\_name Command

The #show\_input\_name command shows the name provided to the specified input using the #set\_input\_name command. The underscore character ("\_") must be included when typing the command name.

### <u>Syntax</u>:

#show input name param1

### Parameters:

param1

Input

[1 ... 8]

### Example:

#show\_input\_name 5
THE NAME FOR INPUT 5 IS: Blu\_ray

### #show\_output\_name Command

The #show\_output\_name command shows the name provided to the specified input using the #set\_output\_name command.

### <u>Syntax</u>:

#show\_output\_name param1

#### Parameters:

param1

Output

[A ... H]

### Example:

#show\_output\_name C
THE NAME FOR OUTPUT C IS: Sony\_XBR

### #show\_r Command

The #show\_r command shows the current routing status of the specified output. The name assigned to the output and input will be included in parentheses.

### <u>Syntax</u>:

#show r param1

Parameters:

param1

Output

[A ... H]

# Example:

#show\_r c
OUTPUT C(Sony XBR) IS ROUTED TO INPUT 4 (INPUT4)

## r Command

The r command routes the specified input to the specified outputs. If *param2* is set to 0, then the specified input is routed to all outputs. Unlike other commands, do not precede the r command with the "#' symbol.

#### <u>Syntax:</u>

r param1 param2[...param9]

#### Parameters:

| param1 | Input   | [1 8] |
|--------|---------|-------|
| param2 | Outputs | [A H] |

#### Examples:

r 7 A C D F G H INPUT 7 IS SET TO OUTPUTS A, C, D, F, G, H

#### r 2 0

INPUT 2 IS SET TO ALL OUTPUTS.

# s Command

The s command routes the specified input to all outputs. Unlike other commands, do not precede the r command with the "#" symbol.

### <u>Syntax</u>:

s paraml

Parameters:

param1

Input

[1 ... 8]

# Examples:

s 2

INPUT 2 IS SET TO ALL OUTPUTS.

### Status

| Command      | Description                                                |
|--------------|------------------------------------------------------------|
| #help        | Displays all available commands                            |
| #show_fw     | Displays the Matrix firmware version                       |
| #show_hpd    | Displays the HPD status of the specified output            |
| #show_rsense | Displays the RSENSE status of the specified output         |
| m            | Displays the current matrix routing status in table format |
| n            | Displays the routing status for the specified output       |

### #help Command

The #help command displays help on the specified command. If *param1* is not specified, then the full list of commands is displayed.

### Syntax:

#help [param1]

# Parameters:

param1

Command name (optional)

### Example:

#help #recall\_preset
RECALL A ROUTING STATE PRESET
PARAM 1 = 1 - 8 (PRESET/INPUT)

### #show\_fw Command

The #show\_fw command displays the current firmware version of the Matrix.

### Syntax:

#show\_fw

### Parameters:

None

### Example:

#show\_fw FIRMWARE VERSION = GEF-HDFST-848-4ELR v3.1A

### #show\_hdp Command

The #show\_hpd command displays the HPD (Hot-Plug Detect) status of the specified output. The name assigned to the output will be included in parentheses.

### Syntax:

#show\_hpd param1

#### Parameters:

param1

Output

#### [A ... H]

### Examples:

#show\_hpd C HPD OF OUTPUT C(Sony\_XBR) IS HIGH

#show\_hpd A HPD OF OUTPUT A(OUTPUT1) IS LOW

### #show\_rsense Command

The #show\_rsense command displays Rsense status of the specified output.

### <u>Syntax</u>:

#show rsense param1

### Parameters:

param1

Output

[A ... H]

### <u>Notes</u>:

If the output has been renamed using the #set\_output\_name command, then the name assigned to the output will be included in parentheses.

### Examples:

#show\_rsense A
RSENSE OF OUTPUT A(OUTPUT1) IS LOW

#show\_rsense C RSENSE OF OUTPUT C(Sony XBR) IS HIGH

# m Command

The m command displays the current matrix routing status in table format. Unlike other commands, do not precede the m command with the "#' symbol.

### <u>Syntax</u>:

m

### Parameters:

None

### Example:

m

Out: A B C D E F G H In: 1 2 1 2 2 2 2 2

ALL OUTPUTS ARE UNMASKED MATRIX IS UNLOCKED

# n Command

The n command displays the current input-output routing state for the specified output. Unlike other commands, do not precede the n command with the "#" symbol.

## Syntax:

n paraml

### Parameters:

param1

Output

[A ... H]

# Notes:

If *param1* = 0, then the routing status for all outputs will be displayed.

# Examples:

n A

AЗ

# n 0

A1B2C1D2E2F2G2H2

# FST

| Command   | Description                                                 |
|-----------|-------------------------------------------------------------|
| #fst_fast | Sets the specified inputs to Fast switching mode            |
| #fst_slow | Sets the specified inputs to Slow switching mode            |
| #show_fst | Displays the current switching mode for the specified input |

### #fst\_fast Command

The #fst\_fast command sets the specified inputs to Fast switching mode.

### Syntax:

#fst fast param1

### Parameters:

param1

Input

[1 ... 4]

### Notes:

If *param1* = 0, then all inputs will be set to Fast switching mode.

### Example:

```
#fst_fast 1
INPUT 1 IS SET TO FST FAST MODE
```

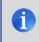

**NOTE:** See page 19 for more information on the FST feature.

### #fst\_slow Command

The #fst\_slow command sets the specified inputs to Slow switching mode.

### Syntax:

#fst slow param1

### Parameters:

param1

Input

[1 ... 4]

### <u>Notes:</u>

If *param1* = 0, then all inputs will be set to Slow switching mode.

### Example:

#fst\_slow 1
INPUT 1 IS SET TO FST SLOW MODE

### #show\_fst Command

The #fst\_slow command sets the specified inputs to Slow switching mode.

#### Syntax:

#show fst param1

### Parameters:

param1

Input

[1 ... 4]

#### Notes:

If *param1* = 0, then the switching mode status for all inputs will be displayed.

# <u>Example</u>:

#show\_fst 1
INPUT 1(INPUT1) IS IN FAST SWITCHING MODE

# Masking

| Command            | Description                                                              |
|--------------------|--------------------------------------------------------------------------|
| #echo              | Enables / disables RS-232 feedback                                       |
| #fadefault         | Resets the matrix to factory defaults                                    |
| #hdcp              | Disables HDCP on the specified input                                     |
| #hpd_pulse         | Cycles the HPD line on the specified input                               |
| #lock_edid         | Locks the local EDID when powering the matrix                            |
| #mask              | Masks the specified outputs                                              |
| #power             | Powers the matrix on or off                                              |
| #reboot            | Reboots the matrix                                                       |
| #set_edid          | Copies EDID data between inputs, outputs, and banks                      |
| #set_ir            | Sets the IR channel of the matrix                                        |
| #show_hdcp         | Displays the HDCP status on the specified input                          |
| #show_ir           | Displays the current IR channel of the matrix                            |
| #show_mask         | Displays the output masking status                                       |
| #show_out_colordpt | Shows the highest color depth supported by the display based on the EDID |
| #show_out_res      | Shows the highest resolution supported by the display based on the EDID  |
| #unmask            | Unmasks the selected outputs                                             |

# #echo Command

The #echo command enables / disables serial port (terminal) echo.

Value

### <u>Syntax:</u>

#echo

# Parameters:

param1

[0 - 1]

| Value | Meaning          |
|-------|------------------|
| 0     | Disable feedback |
| 1     | Enable feedback  |

## Examples:

#echo 1 LOCAL ECHO IS ON

#echo 0

LOCAL ECHO IS OFF

#### #fadefault Command

The #fadefault command disables the EDID lock state, sets the default routing state (1-1, 2-2, 3-3, etc.), resets the input and output names to the default names (e.g. Output 1, Input 1), and resets the IP configuration to the default settings.

#### Syntax:

#fadefault

#### Parameters:

None

#### Syntax:

#fadefault

MATRIX WAS RESET TO FACTORY DEFAULTS LOCAL ECHO IS ON ALL OUTPUTS ARE UNMASKED ALL INPUTS ARE SET TO FST FAST MODE HTTP Communication Port 80 Is Set. Telnet Communication Port 23 Is Set. UDP Echo Server Communication Port 23 Is Set. Remote UDP IP Address 192.168.5.50 Is Set. Remote UDP Communication Port 4023 Is Set. UDP Access is Enable Telnet Interace Password Is Disable TELNET User Name Admin Is Set. TELNET Interface Password Is Set. Telnet Welcome Screen Is Enable Web UI Operator Password Is Set Web UI Administrator Password Is Set ALL INPUTS HDCP ENABLE. INPUT NAME INIT.... OUTPUT NAME INIT .... CURRENT ROUTING STATE IS SAVED TO PRESET 1 CURRENT ROUTING STATE IS SAVED TO PRESET 2 CURRENT ROUTING STATE IS SAVED TO PRESET 3 CURRENT ROUTING STATE IS SAVED TO PRESET 4 CURRENT ROUTING STATE IS SAVED TO PRESET 5 CURRENT ROUTING STATE IS SAVED TO PRESET 6 CURRENT ROUTING STATE IS SAVED TO PRESET 7 CURRENT ROUTING STATE IS SAVED TO PRESET 8 BANK NAME INIT .... PRESET NAME INIT....

MATRIX WILL REBOOT SHORTLY \*REBOOT UNIT IN 2 SECONDS

# #hdcp Command

i

The #hdcp command disables HDCP detection on the selected input.

**NOTE:** Some computers will enable HDCP if an HDCP-compliant display is detected. Set *param2* = 1 to force the computer to ignore detection of an HDCP-compliant display. Setting *param2* = 0 does *not* decrypt HDCP content.

# <u>Syntax</u>:

#hdcp param1 param2

# Parameters:

| Input | [1.            | . 8]                                       |
|-------|----------------|--------------------------------------------|
| Value | [0.            | 1]                                         |
| Value | Description    |                                            |
| 0     | Disable        |                                            |
| 1     | Enable         |                                            |
|       | Value<br>Value | Value [0<br>Value Description<br>0 Disable |

# Examples:

#hdcp 2 0
INPUT 2 HDCP IS DISABLE

#hdcp 0 1
ALL INPUTS HDCP ARE ENABLE

#### #hpd\_pulse Command

The #hpd\_pulse command cycles the HPD line on the specified input. Issuing this command is identical to physically disconnecting and reconnecting the cable between the source and the matrix.

## Syntax:

#hpd\_pulse param1

#### Parameters:

param1

Input

[1 ... 8]

#### Notes:

Set *param1* = 0 to cycle the HPD line on all inputs.

## Examples:

#hpd\_pulse 1 HPD PULSE HAS BEEN SENT TO INPUT 1

#hpd\_pulse 0
HPD PULSE HAS BEEN SENT TO ALL INPUTS

#### #lock\_edid Command

The #lock\_edid command secures the Local EDID by disabling the automatic loading of the downstream EDID after the matrix is powered.

## <u>Syntax</u>:

#lock\_edid param1

#### Parameters:

param1

Value

[0 ... 1]

| Value | Description |
|-------|-------------|
| 0     | Disable     |
| 1     | Enable      |

# Examples:

#lock\_edid 0
Disable Lock EDID mode

# #mask Command

The #mask command masks the specified outputs. If *param1* is set to 0, then all outputs are masked.

## <u>Syntax</u>:

#mask param1[...param9]

## Parameters:

param1

Output

[A ... H]

# Examples:

#mask c f
OUTPUTS C, F ARE MASKED

#mask 0

ALL OUTPUTS ARE MASKED

# **#power Command**

The #power command toggles the power state on the matrix.

#### Syntax:

#power param1

#### Parameters:

param1

State

[0 ... 1]

| Value | Meaning          |
|-------|------------------|
| 0     | Power matrix OFF |
| 1     | Power matrix ON  |

# Example:

#power 0
MATRIX IS OFF

#power 1

MATRIX IS ON

# **#reboot Command**

The #reboot command reboots the matrix.

## <u>Syntax</u>:

#reboot

#### Parameters:

None

#### Example:

#reboot

MATRIX WILL REBOOT SHORTLY \*REBOOT UNIT IN 2 SECONDS GEF-HDFST-848-4ELR v3.1A A1B2C3D4E5F6G7H8

## #set\_edid Command

The #set\_edid command sets the specified EDID type to an input or bank.

#### <u>Syntax</u>:

#set edid param1 param2 param3 param4

#### Parameters:

param1

# Source type

[STRING]

| String  | Description                |
|---------|----------------------------|
| default | Uses default EDID          |
| dynamic | Uses Dynamic EDID          |
| bank    | Uses EDID bank             |
| output  | Uses EDID on Output (sink) |

#### param2

[0 ... 8]

| Value | Description  |
|-------|--------------|
| 0     | Default EDID |
| 1 8   | EDID Bank    |
| 1 8   | Output       |

#### param3

#### Target type

Source number

[STRING]

| String | Description            |
|--------|------------------------|
| input  | Specifies an input     |
| bank   | Specifies an EDID bank |

#### param2

# Target number

[1 ... 8, 1 ... 8]

ValueDescription1 ... 8Input1 ... 8EDID Bank

Notes:

If param1 = default or param1 = dynamic, set param2 = 0.

# Using Dynamic EDID

When *param1* = dynamic, the specified input will be set to *Dynamic EDID*. This can be observed by accessing the Manage EDID tab, in the Web interface (see page 100). When an input is set to *Dynamic EDID*, the input will use the EDID of the last selected output during the routing process. The order in which outputs are routed are important when using *Dynamic EDID*. See the example below.

## Examples:

Using Dynamic EDID:

```
#set_edid dynamic 0 input 4
COPY DYNAMIC EDID TO INPUT4.
```

In the example above, Input 4 is set to *Dynamic EDID*. If the following routing command is issued, then the EDID from Output 3 will be used (not Output 2) by Input 1.

r 4 2 3 INPUT 4 IS SET TO OUTPUTS 2, 3

However, if we wanted to use the EDID from Output 2, we would write the command as:

r 4 3 2 INPUT 4 IS SET TO OUTPUTS 3, 2

Since Output 2 was the last output that was specified, this will be the EDID that Input 4 will use.

This second example does not use Dynamic EDID but uses the EDID from the specified downstream sink (display, etc):

#set\_edid output 1 input 3
COPY OUTPUT1 EDID TO INPUT3.

#### #set\_ir Command

The #set\_ir set the IR channel for the matrix. The associated DIP switch settings for the IR remote control unit are returned. See page 11 for details on setting the IR channel for the IR remote control.

#### Syntax:

#set\_ir param1

#### Parameters:

param1

Channel

[0 - 3]

## Example:

#set ir 2

IR CHANNEL IS SET TO CHANNEL 2

# #show\_hdcp Command

The #show\_hdcp command displays the HDCP status on the specified input

# <u>Syntax</u>:

#show\_hdcp param1

# Parameters:

param1

Input

[1 ... 8]

# Notes:

Set *param1* = 0 to displays the HDCP status of all inputs.

# Examples:

#show\_hdcp 3
INPUT 3 HDCP IS ENABLED

#show\_hdcp 0
INPUT 1, 3, 4 HDCP ARE ENABLED

## #show\_ir Command

The #show\_ir displays the current IR channel for the matrix.

# <u>Syntax</u>:

#show\_ir

# Parameters:

None

# Example:

| #show_i | r  |         |     |   |
|---------|----|---------|-----|---|
| CURRENT | IR | CHANNEL | IS: | 2 |

## #show\_mask Command

The #show\_mask command shows the mask status for the specified output.

## Syntax:

#show\_mask param1

## Parameters:

param1

Output

[A ... H]

# Example:

#show\_mask d OUTPUT IS UNMASKED

#show\_mask c
OUTPUT C(Sony XBR) IS MASKED

#### #show\_out\_colordpt Command

The #show\_out\_colordpt command displays the highest color depth supported by the specified display based on the EDID.

## Syntax:

#show\_out\_colordpt param1

## Parameters:

param1

Output

[A ... H]

## Example:

#show\_out\_colordpt a
12 BITS HDMI

If no display (sink) signal is detected, then the #show\_out\_colordpt will return the following:

#show\_out\_colordpt a
NO SIGNAL

#### #show\_out\_res Command

The #show\_out\_res command displays the highest resolution supported by the specified display based on the EDID.

## Syntax:

#show\_out\_res param1

# Parameters:

param1

Output

[A ... H]

## Example:

#show\_out\_res c 1080P 60HZ HDMI

If no display (sink) signal is detected, then the #show\_out\_colordpt will return the following:

#show\_out\_res c
NO SIGNAL

# #unmask Command

The #unmask command unmasks the specified outputs. If *param1* is set to 0, then all outputs are unmasked.

# <u>Syntax</u>:

#unmask param1[...param9]

## Parameters:

param1

Output

[A ... H]

# Examples:

#unmask d

OUTPUT F IS UNMASKED

#unmask 0

ALL OUTPUTS ARE UNMASKED

#### Using the Built-in Web server

Access the built-in Web server by entering the IP address of the matrix that was specified in step 3 on page 29. Once connected to the matrix, the login screen will be displayed.

| Username<br>Password | Administrator |                             |
|----------------------|---------------|-----------------------------|
| Login                |               |                             |
|                      |               | 8x8 Matrix For HDMI w/4 ELR |
|                      |               |                             |
|                      |               |                             |

#### Username

Select the username from the drop-down list.

**Options:** Operator, Administrator

Administrator login provides unrestricted access to all features and settings. Operator login limits access to matrix routing, display information, and routing preset features.

#### Password

Enter the password for the associated username. The password can be set using the <code>#set\_webui\_ad\_pass</code> or <code>#set\_webui\_op\_pass</code> commands. See page 37 and 38 for details on these commands. The factory-default password for both Operator and Administrator login is <code>Admin</code>. See page 106 for instructions on changing the password using the Web GUI. The Web GUI is divided into four main pages: **Main**, **I/O Setup**, **Manage EDID**, and **Configuration**. Each main page is represented by a tab at the top-most portion of the screen. The **Main**, **I/O Setup**, and **Manage EDID** pages have their own set of sub-tabs. Click on the desired tab / sub-tab to open the desired page.

i

**NOTE:** In order to view all four tabs at the top of the screen, the user must be logged in as "Administrator". If logged-in as "Operator", only the **Main** tab will be visible.

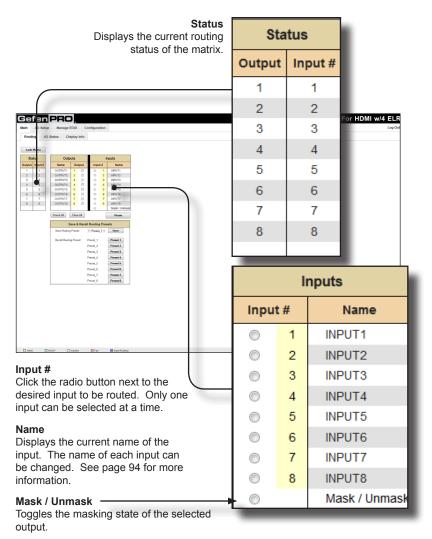

#### Main >> Routing

# Lock Matrix

Locks / unlocks the matrix. When the matrix is locked, no modifications can be made using the Web GUI. When the matrix is locked, the button text will read "Unlock Matrix" and a red bar will appear across the top portion of the screen with the text "Matrix is LOCKED". Click the "Unlock Matrix" button to unlock the matrix. See the illustration at the bottom of the page.

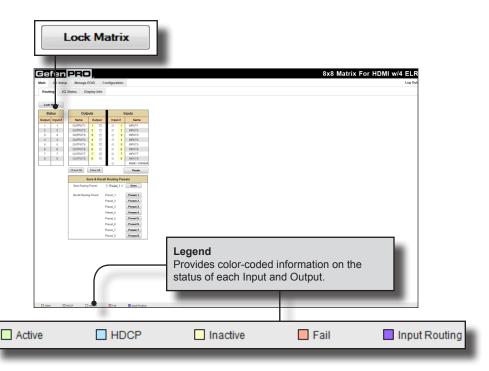

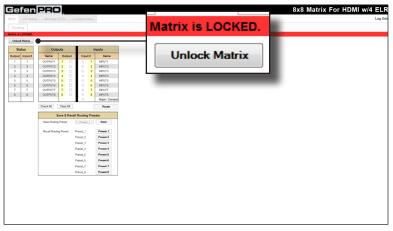

#### Name

Displays the current name of each output. The name of each input can be changed. Refer to the <code>#set\_input\_name</code> command on page 54 for details on naming inputs.

## Output

Click to place a check mark in the box and select the desired output. Multiple outputs can be selected at a time.

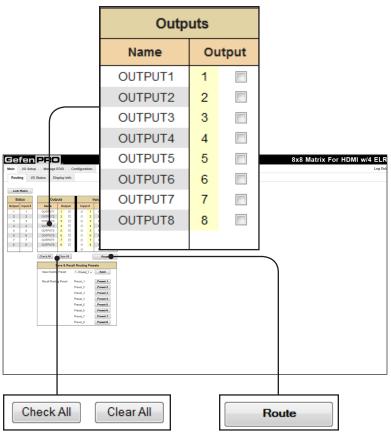

# Check All

Places a check mark in each box under the Output # column.

#### Clear All

Clears all check marks from the Output # column.

#### Route

Click this button to route the current input and output selection(s).

# WEB INTERFACE

Log Out

Log Out Click here to terminate the current Web session are return to the login page.

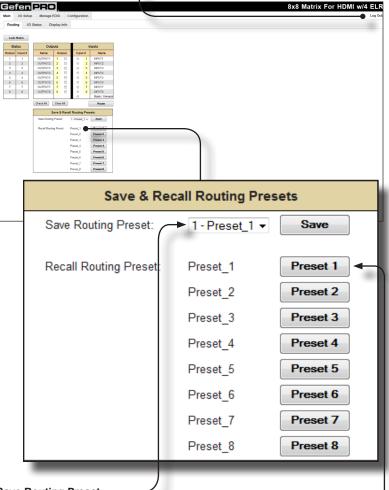

#### Save Routing Preset

Saves the current routing state to memory. Click the drop-down list to select the desired routing preset, then click the **Save** button to save the preset to memory.

#### Recall Routing Preset

Loads the selected routing state into memory. Click the desired button to load the desired routing preset into memory.

| Main >> I/O Statu | s |
|-------------------|---|
|-------------------|---|

|                                                                                                    | e EDID Configuration          |                                                             |          |                                     | 8x8 Matrix For HD | MI w/4 ELR<br>Log Cut |
|----------------------------------------------------------------------------------------------------|-------------------------------|-------------------------------------------------------------|----------|-------------------------------------|-------------------|-----------------------|
| 1         2           Name         OUTPUT1         OUTPUT1           RSENSE         Orr         Orr           Mask         Orr         Orr           MPD         Low         Low | UT2 OUTPUT3 OUTPUT4 OUTPUT5 O | 6 7 8<br>илтрит6 ОШТРИТ7 ОШТРИТ8<br>ет Ост Ост<br>т Ост Ост |          |                                     |                   |                       |
|                                                                                                    |                               |                                                             |          |                                     |                   |                       |
| ame NPUTS NPU<br>olor Depth<br>olor Space<br>DCP No No<br>D No No                                                                                                    |                               |                                                             | 1        | 2                                   | 3                 | 4                     |
| tive Signal No No<br>efical                                                                                                    | Name                          |                                                             | OUTPUT1  | OUTPUT2                             | OUTPUT3           | OUTPU                 |
| relaced " enaced thesh Rate                                                                                                    | RSENSE                        |                                                             | Off      | Off                                 | Off               | Off                   |
|                                                                                                    | Mask                          |                                                             | Off      | Off                                 | Off               | Off                   |
|                                                                                                    | HPD                           |                                                             | Low      | Low                                 | Low               | Low                   |
| _                                                                                                    | HDCP                          |                                                             | Inactive | Inactive                            | Inactive          | Inactive              |
| 1                                                                                                    |                               |                                                             |          | r each of the fo<br>Plug Detect), a |                   | ut                    |
|                                                                                                    |                               |                                                             |          |                                     | Input             |                       |
| 1                                                                                                    |                               | 1                                                           | 2        | 3                                   | 4                 |                       |
| Name                                                                                                    |                               | INPUT1                                                      | INPUT2   | INPUT3                              | INPUT4            | IN                    |
| Color D                                                                                                    | epth                          | -                                                           | -        | -                                   | -                 | -                     |
| Color S                                                                                                    | pace                          | -                                                           | -        | -                                   | -                 | -                     |

#### Input

HDCP

Vertical

Resolution Horizontal Resolution

Active Signal

3D

No

No

No

\_

Displays the state of each input for each of the following: Input name, Color Depth, Color Space, HDCP, 3D, Active Signal, Vertical Resolution, Horizontal Resolution, Progressive / Interlaces, and Refresh Rate.

No

No

No

\_

No

No

No

No

No

No

\_

No

No

Nc

# Main >> Display Info

# Choose EDID

Select the EDID from the drop-down list. The selected EDID will be copied from the selected EDID Bank or Output to the desired input(s) and used by the source.

Options:

Default EDID, Bank 1 ... Bank 8, Output 1 ... Output 8

| Choose EDID                                                                                                    | Default EDID 🔹       |                             |
|----------------------------------------------------------------------------------------------------|----------------------|-----------------------------|
| Gefen PRO                                                                                                    |                      | 8x8 Matrix For HDMI w/4 ELR |
| Main 10 Serius Manage EDD Configuration Reveing U0 Status Deptsy Info Choose EDD Train.                                                                                                    | )                    | Log Out                     |
| Mar Instantion         Strangettru           Mar Banckow Cym         10 Ser           Mar Contr Cym         10 Ser           Mar Cyn Cym         10 Ser           Mar Cyn Cym         10 Ser           Mar Auth Chennes         20 A           Mar Mar Chennes         10 Ser           Mar Mar Chennes         10 Ser           Mar Mar Chennes         10 Ser           Mar Mar Chennes         10 Ser           Mar Mar Chennes         10 Ser |                      |                             |
| 015 Optil Sanouni FALRE<br>Dobly Optil AND FALSE<br>Dobly TravHO FALSE                                                                                                    | Featu                | re                          |
|                                                                                                    | 24Hz Frame Rate      | TRUE                        |
|                                                                                                    | Max Resolution       | 1080P@60Hz                  |
|                                                                                                    | Max Color Depth      | 12 bit                      |
|                                                                                                    | 3D Capable           | FALSE                       |
|                                                                                                    | Mode (DVI/HDMI)      | HDMI                        |
|                                                                                                    | Max Audio Channels   | 2 Ch                        |
|                                                                                                    | Monitor Name         | HDMI-DA                     |
|                                                                                                    | Audio Fo             | rmats                       |
|                                                                                                    | LPCM                 | TRUE                        |
|                                                                                                    | DTS-HD               | FALSE                       |
|                                                                                                    | DTS Digital Surround | FALSE                       |
|                                                                                                    | Dolby Digital (AC3)  | FALSE                       |
|                                                                                                    | Dolby TrueHD         | FALSE                       |

## Feature / Audio Formats

Displays the capabilities of the display (or sink device), based on the EDID.

# I/O Setup >> Preset Names

|                                                                                        |                   | 4x                                                                   | 4 Matrix For HDMI w/4 ELR |
|----------------------------------------------------------------------------------------|-------------------|----------------------------------------------------------------------|---------------------------|
| Will No Setup Manage CLO Comparation     Preset Names     Preset Names     Preset Name | le HDCP           |                                                                      | Lug des                   |
| 2 Press(2<br>3 Press(3<br>4 Press(4<br>5 Press(5<br>6 Press(5                          |                   |                                                                      |                           |
| 7 Piese 2<br>8 Piese 2<br>Save Changes Cancel                                          |                   | Edit Preset Na                                                       | mes                       |
| 1                                                                                      | Preset #          | Na                                                                   | me                        |
|                                                                                        | 1                 | Preset_1                                                             |                           |
|                                                                                        | 2                 | Preset_2                                                             |                           |
|                                                                                        | 3                 | Preset_3                                                             |                           |
|                                                                                        | 4                 | Preset_4                                                             |                           |
|                                                                                        | 5                 | Preset_5                                                             |                           |
|                                                                                        | 6                 | Preset_6                                                             |                           |
|                                                                                        | 7                 | Preset_7                                                             |                           |
|                                                                                        | 8                 | Preset_8                                                             |                           |
|                                                                                        | Save              | e Changes                                                            | Cancel                    |
|                                                                                        | _                 |                                                                      |                           |
|                                                                                        | Click the Save Ch | name of the Preset i<br>nanges button to sa<br>button to restore the | ve the Preset Name.       |
|                                                                                        |                   |                                                                      | previous name.            |
|                                                                                        |                   |                                                                      |                           |
| Save Change                                                                            | es Car            | icel                                                                 |                           |
| Save Changes<br>Saves the current chan                                                 | •                 | the previous names<br>a change was made                              |                           |

#### I/O Setup >> I/O Names

| ef     | en PRC           | ו              |               |      |
|--------|------------------|----------------|---------------|------|
| fain   | I/O Setup Manage | EDID           | Configuration |      |
| Preset | Names VO Names   | HPD C          | control FST   | HDCP |
|        | Edit Output 8    | I have a black |               |      |
| Output | Name             | Input #        | Name          |      |
| A      | OUTPUT1          | 1              | INPUT1        |      |
| в      | OUTPUT2          | 2              | INPUT2        |      |
| с      | OUTPUT3          | 3              | INPUT3        |      |
| D      | OUTPUT4          | 4              | INPUT4        |      |
| ε      | OUTPUT5          | 5              | INPUTS        |      |
| F      | OUTPUT6          | 6              | INPUT6        |      |
|        |                  |                |               |      |

| Edit Output & Input Names |         |         |        |  |  |  |  |  |  |  |
|---------------------------|---------|---------|--------|--|--|--|--|--|--|--|
| Output                    | Name    | Input # | Name   |  |  |  |  |  |  |  |
| A                         | OUTPUT1 | 1       | INPUT1 |  |  |  |  |  |  |  |
| в                         | OUTPUT2 | 2       | INPUT2 |  |  |  |  |  |  |  |
| С                         | OUTPUT3 | 3       | INPUT3 |  |  |  |  |  |  |  |
| D                         | OUTPUT4 | 4       | INPUT4 |  |  |  |  |  |  |  |
| E                         | OUTPUT5 | 5       | INPUT5 |  |  |  |  |  |  |  |
| F                         | OUTPUT6 | 6       | INPUT6 |  |  |  |  |  |  |  |
| G                         | OUTPUT7 | 7       | INPUT7 |  |  |  |  |  |  |  |
| н                         | OUTPUT8 | 8       | INPUT8 |  |  |  |  |  |  |  |
|                           |         |         |        |  |  |  |  |  |  |  |

#### Save Changes

Saves the current changes.

#### Cancel

Restores the previous names for each Preset, if a change was made.

#### Name -

Type the desired name of each Output or Input in these fields. Click the **Save Changes** button or click the **Cancel** button to restore the previous name.

# I/O Setup >> HPD Control

| Name         Pulse           FV11         Pulse           FV12         Pulse           FV13         Pulse           FV14         Pulse           FV15         Pulse |         |        |        |
|----------------------------------------------------------------------------------------------------|---------|--------|--------|
| JT7 Pulso<br>JT8 Pulso                                                                                                    |         | HPD Co | ontrol |
|                                                                                                    | Input # | Name   |        |
|                                                                                                    | 1       | INPUT1 | Pulse  |
|                                                                                                    | 2       | INPUT2 | Pulse  |
|                                                                                                    | 3       | INPUT3 | Pulse  |
|                                                                                                    | 4       | INPUT4 | Pulse  |
|                                                                                                    | 5       | INPUT5 | Pulse  |
|                                                                                                    | 6       | INPUT6 | Pulse  |
|                                                                                                    | 7       | INPUT7 | Pulse  |
|                                                                                                    | 8       | INPUT8 | Pulse  |

# Pulse -----

Click the Pulse button to cycle the HPD line on the desired input. This is the equivalent of physically disconnecting and reconnecting the HDMI cable between the source device and the matrix. I/O Setup >> FST

| Gefen PRO                                                                                                    | puration -             |                | 8x8 Matrix For HDMI w/4 ELR |
|----------------------------------------------------------------------------------------------------|------------------------|----------------|-----------------------------|
| Preset Name         10 Name         10 PC control           791         Import         Safety           792         Safety         Safety           793         Safety         Safety           793         Safety         Safety           794         Safety         Safety           705         Safety         Safety           705         Safety         Safety           705         Safety         Safety           705         Safety         Safety           705         Safety         Safety           705         Safety         Safety | 4 PST HDCP             |                |                             |
| ClearAl                                                                                                    |                        | Fast Switching | Technology                  |
|                                                                                                    | FST                    | Input #        | Name                        |
|                                                                                                    |                        | 1              | INPUT1                      |
|                                                                                                    |                        | 2              | INPUT2                      |
|                                                                                                    | <b>V</b>               | 3              | INPUT3                      |
|                                                                                                    | <b>V</b>               | 4              | INPUT4                      |
|                                                                                                    | <b>V</b>               | 5              | INPUT5                      |
|                                                                                                    |                        | 6              | INPUT6                      |
|                                                                                                    | <b>V</b>               | 7              | INPUT7                      |
|                                                                                                    |                        | 8              | INPUT8                      |
|                                                                                                    | Check All<br>Clear All | Se             | Cancel                      |

#### FST

Click to select / deselect the desired input(s). Inputs with a check mark will enable the FST feature. Use the **Set** button to save changes.

#### Check All

Places a check mark in each box under the FST column.

# Clear All

Clears all check marks from the FST column.

#### Set

Click this button to save changes for all input(s). The Web GUI will display a prompt to verify the selected operation.

# Cancel

Cancels the current operation and ignores changes for each input, if a change was made.

# I/O Setup >> HDCP

**NOTE:** Some computers will enable HDCP if an HDCP-compliant display is detected. Use the Disable feature to force the computer to ignore detection of an HDCP-compliant display. Note that using the Disable feature does **not** decrypt HDCP content.

|         | Name<br>17<br>172<br>173<br>173<br>174<br>175 |          |           |
|---------|-----------------------------------------------|----------|-----------|
| Ali Sot |                                               | HDCP Pas | s Through |
|         | Disable                                       | Input #  | Name      |
|         |                                               | 1        | INPUT1    |
|         |                                               | 2        | INPUT2    |
|         |                                               | 3        | INPUT3    |
|         |                                               |          | INDUT 4   |
| -       |                                               |          |           |
|         | Check All<br>Clear All                        | S        | et Cancel |

#### Disable

i

Click to select / deselect the desired input(s). Inputs with a check mark will *disable* the HDCP feature. Use the **Set** button to save changes.

# Check All

Places a check mark in each box under the Disable column.

# Clear All

Clears all check marks from the Disable column.

#### Set

Click this button to save changes for all input(s). The Web GUI will display a prompt to verify the selected operation.

#### Cancel

Cancels the current operation and ignores changes for each input, if a change was made.

# Manage EDID >> Assign

#### Lock EDID

Secures the Local EDID and disables the automatic loading after power-up. See the #lock edid command for more information.

If the Lock EDID button is clicked (enabled), the "EDID locked on power cycle" message will be displayed in red. The local EDID information will now be locked once the matrix is rebooted. Click the Unlock EDID button to disable the Lock EDID feature.

|                        | Unlock EDID |                  |      |                  |                         | EDID locked on power cycle.         |
|------------------------|-------------|------------------|------|------------------|-------------------------|-------------------------------------|
|                        |             | PA               |      | D Conf           | Instition               | 8x8 Matrix For HDMI w/4 ELR<br>سوما |
| Assign                 | Bar         |                  |      | adiDownic        |                         |                                     |
|                        | From        | Default EDID     |      | pute/Banks       |                         |                                     |
|                        |             |                  | _    | Inputs           |                         |                                     |
| opy To                 | Custo       | •                | 1    |                  | OUTPUT1                 | Ditane                              |
| 8                      |             | n +              |      | INPUT2<br>INPUT3 | OUTPUT1<br>Dynamic EDID |                                     |
|                        | Custo       | n •              | 4    | INPUT4           | OUTPUT1                 |                                     |
| 8                      |             | n •              | 5    | INPUTS<br>INPUT6 | OUTPUT1<br>OUTPUT1      |                                     |
|                        |             |                  | 7    | INPUT7           | OUTPUT1                 |                                     |
| 8                      |             | n •              | 8    | INPUTS           | OUTPUT1                 |                                     |
| lbeck All<br>Clear All |             |                  |      |                  |                         |                                     |
| opy To                 | input#      |                  | Name | Banks            | EDID Name               |                                     |
| 0                      | 1           | Bank 1<br>Bank 2 |      |                  | NA<br>NA                |                                     |
|                        | 3           | Bank 3           |      |                  | NA                      |                                     |
|                        | 4           | Bank 4<br>Bank 5 |      |                  | N/A<br>N/A              |                                     |
| 8                      | 6           | Bank 6<br>Bank 7 |      |                  | N/A<br>N/A              |                                     |
| 8                      | 8           | Bank 8           |      |                  | NA                      |                                     |
| Steck All              |             |                  |      |                  | Сору                    | Cancal                              |
| Clear All              |             |                  |      |                  |                         |                                     |
|                        |             |                  |      |                  |                         |                                     |
|                        |             |                  |      |                  |                         |                                     |
|                        |             |                  |      |                  |                         |                                     |
|                        |             |                  |      |                  |                         |                                     |
|                        |             |                  |      |                  |                         |                                     |

Select the EDID from the drop-down list. The EDID will be copied from the selected destination to the desired input or EDID bank.

Options: Default EDID, Bank 1 ... Bank 8, Output 1 ... Output 8

| Lock ED    | DID                                                                                                    |                |                                                |                                                    |                                                                                                    |
|------------|----------------------------------------------------------------------------------------------------|----------------|------------------------------------------------|----------------------------------------------------|----------------------------------------------------------------------------------------------------|
| opy EDID R |                                                                                                    |                |                                                |                                                    |                                                                                                    |
|            | From Default El                                                                                                    | - 00           |                                                |                                                    |                                                                                                    |
| opy EDID 1 | To - Please selec                                                                                                    | t from the ing | outs/Banks b                                   | elow                                               |                                                                                                    |
|            |                                                                                                    |                | Inputs                                         | (                                                  |                                                                                                    |
| Copy To    | EDID Modes                                                                                                    | Input #        | Name                                           | EDID Source                                        | EDID Name                                                                                                    |
| 8          | Custom •                                                                                                    | 1              | INPUT1                                         | OUTPUT1                                            |                                                                                                    |
|            | Custom •                                                                                                    | 2              | INPUT2                                         | OUTPUT1                                            |                                                                                                    |
| 0          | Last Output +                                                                                                    | 3              | INPUT3                                         | Dynamic EDID                                       |                                                                                                    |
|            | Custom -                                                                                                    | 4              | INPUT4                                         | OUTPUT1                                            |                                                                                                    |
|            | Custom •                                                                                                    | 5              | INPUT5                                         | OUTPUT1                                            |                                                                                                    |
|            | Custom •                                                                                                    | 6              | INPUT6                                         | OUTPUT1                                            |                                                                                                    |
|            | Custom •                                                                                                    | 7              | NPUT7                                          | OUTPUT1                                            |                                                                                                    |
|            | Custors •                                                                                                    | 8              | 10-018                                         | OUTPUT1                                            |                                                                                                    |
| Check All  | 1 Bank 1<br>2 Bank 2<br>3 Bank 3<br>4 Bank 4<br>5 Bank 5<br>6 Bank 6<br>7 Bank 6<br>8 Bank 6<br>9 Bank 6<br>9 Bank 6<br>9 Bank 6<br>9 Bank 6<br>9 Bank 6<br>9 Bank 6<br>9 Bank 6<br>9 Bank 6<br>9 Bank 6<br>9 Bank 6<br>9 Bank 6<br>9 Bank 6<br>9 Bank 6<br>9 Bank 7<br>9 Bank 7<br>9 Bank | ору            | 8<br>8<br>8<br>8<br>8<br>8<br>8<br>8<br>8<br>8 | 04<br>04<br>04<br>04<br>04<br>04<br>04<br>04<br>04 | If the EDID Mode is set to <i>Last Output</i> , then the EDID source will be set to Dynamic EDID. See page 78 for details on using Dynamic EDID.<br>If the EDID Mode is set to <i>Custom</i> , then the EDID of the discussion of the discussion of the discussion. |
|            | С                                                                                                    | ick            | to se                                          | elect<br>ed inpu                                   | display that is connected to Output 1 will be used.                                                                                                    |

| Custom     1     INPUT1     OUTPUT1       Custom     2     INPUT2     OUTPUT1       Last Output     3     INPUT3     Dynamic EDID       Custom     4     INPUT4     OUTPUT1       Custom     5     INPUT5     OUTPUT1 |  |
|----------------------------------------------------------------------------------------------------|--|
| Last Output →     3     INPUT3     Dynamic EDID       Custom →     4     INPUT4     OUTPUT1       Custom →     5     INPUT5     OUTPUT1                                                                               |  |
| Custom     4     INPUT4     OUTPUT1       Custom     5     INPUT5     OUTPUT1                                                                                                    |  |
| Custom - 5 INPUT5 OUTPUT1                                                                                                    |  |
|                                                                                                    |  |
|                                                                                                    |  |
| Custom - 6 INPUT6 OUTPUT1                                                                                                    |  |
| Custom - 7 INPUT7 OUTPUT1                                                                                                    |  |
| Custom - 8 INPUT8 OUTPUT1                                                                                                    |  |

# Check All

Places a check mark in each box under the **Copy To** column.

#### Clear All

Clears all check marks from the **Copy To** column.

EDID Modes Click the drop-down list to select the EDID mode.

> Options: Custom, Last Output

|            | Setup Man          | age EDID   | Configu          | uration            |           |
|------------|--------------------|------------|------------------|--------------------|-----------|
| Assign     | Bank Names         | Uploa      | diDownload       | i i                |           |
|            |                    |            |                  |                    |           |
| Lock ED    | D                  |            |                  |                    |           |
| opy EDID F | om Default EDID    |            |                  |                    |           |
| opy EDID 1 | - Please select fr | om the inp | uts/Banks be     | niow               |           |
|            |                    |            | Inputs           |                    |           |
| Copy To    | EDID Modes         | Input #    | Name             | EDID Source        | EDID Name |
|            | Custom •           | 1          | INPUT1           | OUTPUT1            |           |
| 8          | Custom •           | 2          | INPUT2           | OUTPUT1            |           |
|            | Last Output +      | 3          | INPUT3           | Dynamic EDID       |           |
| 8          | Custom •           | 4          | INPUT4           | OUTPUT1            |           |
|            | Custom •           | 6          | INPUTS<br>INPUTS | OUTPUT1<br>OUTPUT1 |           |
| 8          | Custom •           | 6          | NPUT6            | OUTPUT1            |           |
|            | Custom +           | 0          | INPUT8           | OUTPUT1            |           |
| Check All  |                    |            |                  |                    |           |
| ClearAl    |                    |            |                  |                    |           |
|            |                    |            |                  |                    |           |
|            |                    |            | Banks            |                    |           |
| Copy To I  | 1 Bank 1           | Name       | N                | EDID Nar           | ne        |
| 8          | 2 Bank 2           |            |                  | uA.                | -         |
|            | 3 Dank 3           |            | N                | IA.                |           |

٦

|                        |         | Banks                                                                                |                                                        |
|------------------------|---------|--------------------------------------------------------------------------------------|--------------------------------------------------------|
| Сору То                | Input # | Name                                                                                 | EDID Name                                              |
|                        | 1       | Bank 1                                                                               | N/A                                                    |
|                        | 2       | Bank 2                                                                               | N/A                                                    |
|                        | 3       | Bank 3                                                                               | N/A                                                    |
|                        | 4       | Bank 4                                                                               | N/A                                                    |
|                        | 5       | Bank 5                                                                               | N/A                                                    |
|                        | 6       | Bank 6                                                                               | N/A                                                    |
|                        | 7       | Bank 7                                                                               | N/A                                                    |
|                        | 8       | Bank 8                                                                               | N/A                                                    |
| Check All<br>Clear All |         | (                                                                                    | Copy Cancel                                            |
| Ì                      |         | Copy To<br>Click this button to co<br>the specified EDID to<br>selected inputs / ban | o the<br>ks. Cancel —                                  |
|                        |         |                                                                                      | Restores the previous<br>EDID state for each input, if |
|                        |         |                                                                                      | a change was made.                                     |
| Check                  |         |                                                                                      |                                                        |
| Places                 | a check | mark in each box                                                                     |                                                        |

under the **Copy To** column.

#### **Clear All**

Г

Clears all check marks from the **Copy To** column.

# Manage EDID >> Bank Names

| Gefen PRO                                                                                                    |                              | 8x8 Matrix For HDMI w/4 ELR                                                                                              |
|----------------------------------------------------------------------------------------------------|------------------------------|----------------------------------------------------------------------------------------------------|
| Main I/O Setup Manage EDID Confly<br>Assign Bank Names Upload/Downlow                                                           |                              | Lig Od                                                                                                    |
| Bank #         Name           1         Bank 1           2         Bank 2           3         Bank 3           4         Bank 4 |                              |                                                                                                    |
| 6 Bank 5<br>6 Bank 5<br>7 Bank 7<br>8 Bank 6                                                                                    |                              |                                                                                                    |
| Save Changes Cancel                                                                                                    | Edit Banks Names             |                                                                                                    |
|                                                                                                    | Bank #                       | Name                                                                                                    |
|                                                                                                    | 1                            | Bank 1                                                                                                    |
|                                                                                                    | 2                            | Bank 2                                                                                                    |
|                                                                                                    | 3                            | Bank 3                                                                                                    |
|                                                                                                    | 4                            | Bank 4                                                                                                    |
|                                                                                                    | 5                            | Bank 5                                                                                                    |
|                                                                                                    | 6                            | Bank 6                                                                                                    |
|                                                                                                    | 7                            | Bank 7                                                                                                    |
|                                                                                                    | 8                            | Bank 8                                                                                                    |
|                                                                                                    | Bank #<br>Indicates the EDID | ) bank number.                                                                                                    |
| T                                                                                                    | lick the Save Cha            | ame of the EDID bank in this field.<br><b>anges</b> button to save the bank name.<br>utton to restore the previous name. |
|                                                                                                    |                              |                                                                                                    |
| Save C                                                                                                    | hanges                       | Cancel                                                                                                    |
| ave Changes<br>aves the currer<br>hange to the El                                                                               |                              | <b>Cancel</b><br>Restores the previous names for each EDID<br>bank, if a change was made.                                |

# Manage EDID >> Upload / Download

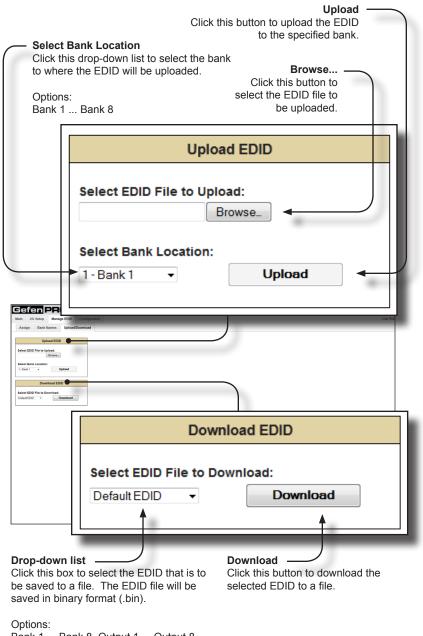

Bank 1 ... Bank 8, Output 1 ... Output 8, Input 1 ... Input 8

# Configuration >> Change IP Settings

| Conference of the second second secon | 8x8 Matrix For HDMI w/4 ELR<br>Lug Dur |  |  |  |
|----------------------------------------------------------------------------------------------------|----------------------------------------|--|--|--|
| Change IP Settings                                                                                                    |                                        |  |  |  |
| MAC Address:                                                                                                    | 00:1c:91:02:b0:13                      |  |  |  |
| IP Address:                                                                                                    | 192.168.2.243                          |  |  |  |
| Subnet:                                                                                                    | 255.255.255.0                          |  |  |  |
| Gateway:                                                                                                    | 192.168.2.1                            |  |  |  |
| Port:                                                                                                    | 80                                     |  |  |  |
| TCP/Telnet Terminal Port:                                                                                                    | 23                                     |  |  |  |
| UDP Port:                                                                                                    | 50007                                  |  |  |  |
|                                                                                                    |                                        |  |  |  |
| Save Settings Set Defaults                                                                                                    |                                        |  |  |  |

#### **Change IP Settings**

Assigns IP address, subnet, gateway, HTTP listening port, and Telnet port. The MAC address cannot be changed.

#### **Save Settings**

Saves the current settings for the Change IP Settings. After clicking this button, the Web interface will display a dialog indicating that the matrix must be rebooted for changes to take effect.

#### Set Defaults

Click this button to restore the factory-default IP settings. After clicking this button, the Web interface will display a dialog indicating that the matrix must be rebooted for changes to take effect.

# Configuration >> Telnet Login Settings

| Gefen PRO                                                                                                    | 8x8 Matrix For HDMI w/4 ELR         |  |  |  |
|----------------------------------------------------------------------------------------------------|-------------------------------------|--|--|--|
| Main 10 Sellay Manage EDC Configuration<br>Mark 10 Sellay Manage EDC Configuration<br>Mark 2000 Configuration<br>Mark 2000 Configuration<br>Mark 2000 Configuration<br>Mark 2000 Configuration<br>Mark 2000 Configuration<br>Mark 2000 Configuration<br>Configuration<br>Configuration | 5X8 Matrix For HDMI W4 ELK<br>Legod |  |  |  |
| New Paravart Confin. New Passout Force Passout on Connext  Store Logia Message on Connext  Brew Settingen  IPP Proceedings  IPP Proceedings                                                                                                    |                                     |  |  |  |
| Telnet Login Settings                                                                                                    |                                     |  |  |  |
| Old Password:                                                                                                    | ••••                                |  |  |  |
| New Password:                                                                                                    |                                     |  |  |  |
| Confirm New Password:                                                                                                    |                                     |  |  |  |
| Force Password on Connect:                                                                                                    |                                     |  |  |  |
| Show Login Message on Connect:                                                                                                    |                                     |  |  |  |
|                                                                                                    |                                     |  |  |  |
|                                                                                                    | Save Settings                       |  |  |  |

#### **Old Password**

Type the current (old) password in this field. The factory-default password is Admin.

#### **New Password**

Type the new password in this field.

#### Force Password on Connect

Click this check box to have the matrix prompt for a password each time a Telnet session is started.

#### Show Login Message on Connect

Click this check box to have the matrix display the Telnet welcome message each time a Telnet session is started. The welcome message appears as: "Welcome to GEF-HDFST-848-4ELR TELNET"

#### Save Settings

Saves the current changes to the Telnet Login Settings.

# Configuration >> UDP Connection Settings

| Gefen PRO                                                                                                    | 8x8 Matrix For HDMI w/4 ELR |  |
|----------------------------------------------------------------------------------------------------|-----------------------------|--|
| Main UO Setup Manage EDID Configuration Change IP Settings                                                                                                    | Log Out                     |  |
| MAC.Advance         00 fc 54 023 01           # Address         100 million           Bookney         200 million           Part         100 million           VCM Planc         201           UCM Planc         201 |                             |  |
| Save Settings Set Defaults                                                                                                    |                             |  |
| Teletor Laple testings           Out Prevent         ******           Non Francist         ************************************                                                                                      |                             |  |
| Serve Settings                                                                                                    |                             |  |
| Remote LOP IP Address. 112 X81 X8<br>Remote LOP Port 5000<br>Enable LOP Access.                                                                                                    |                             |  |
| Sare Settings<br>Web Login Settings                                                                                                    |                             |  |
|                                                                                                    |                             |  |
| UDP Connection Settings                                                                                                    |                             |  |
| emote UDP IP Address:                                                                                                    | 192.168.1.80                |  |
| emote UDP Port:                                                                                                    | 50008                       |  |
| nable UDP Access:                                                                                                    |                             |  |
|                                                                                                    |                             |  |
|                                                                                                    | Save Settings               |  |

# Remote UDP IP Address

Type the remote UDP IP address in this text box.

### Remote UDP Port

Enter the remote UDP port in this text box.

### Enable UDP Access

Check this box to enable UDP access. If this box is unchecked, the UDP access will be unavailable.

# Configuration >> Web Login Settings

| Web Login Settings                                                                                                    |               |  |
|----------------------------------------------------------------------------------------------------|---------------|--|
| Username:                                                                                                    | Operator -    |  |
| Old Password:                                                                                                    | ••••          |  |
| New Password:                                                                                                    |               |  |
| Confirm New Password:                                                                                                    |               |  |
| Committee Password.                                                                                                    |               |  |
|                                                                                                    |               |  |
|                                                                                                    | Save Settings |  |
| Teinet Login Settings                                                                                                    |               |  |
| Coll Parasend<br>View Parasend<br>Contin New Parasend<br>Force Parasend on Connect<br>Silou Lign Meerage on Connect 20                                                                                                    |               |  |
| Sam Sallage                                                                                                    |               |  |
| UDP Connection Settings Remote UDP Produces: 1912 1913 19 Remote UDP Produces: 1923 1923 Remote UDP Access: 192 Enable UDP Access: 192                                                                                                    |               |  |
| Seve Bettings Web Login Settings                                                                                                    |               |  |
| Usenanne: Operator -<br>Od Password                                                                                                    |               |  |
| Barro Battings                                                                                                    |               |  |
| Bystem Configuration Deverteed Current Configuration Deverteed Current Configuration Deverteed Deverteed D |               |  |
| Restore Configuration Bosene Bosene Wanning All current settings will be lost Bestore                                                                                                    |               |  |
| Firmware Update (Ul ver: v3.10)<br>Browse, Update                                                                                                    |               |  |
| Pactory Reset Panet                                                                                                    |               |  |
| Roboot                                                                                                    |               |  |

### Username

Click this drop-down list to select the username to be changed.

### **Old Password**

Type the current (old) password in this field. The factory-default password is Admin.

#### New Password

Type the new password in this field.

### **Confirm Password**

Re-type the new password in this field.

### Save Settings

Saves the current changes to the Web Login Settings.

# Configuration >> System Configuration

| System Configuration                                                                                                    |          |  |
|----------------------------------------------------------------------------------------------------|----------|--|
| Download Current Configuration                                                                                                    | Download |  |
| Restore Configuration<br>Browse_<br>Warning: All current settings will be lost                                                                                                    | Restore  |  |
| Firmware Update (UI ver: v3.0L)<br>Browse_                                                                                                    | Update   |  |
| Factory Reset<br>Reboot                                                                                                    | Reset    |  |
| Bits     Bits       Diff     Concention       Bits     Bits       Bits     Bits <td></td> |          |  |

Click this button to download the current configuration to a file.

| System Configuration                                                                                                    |          |  |
|----------------------------------------------------------------------------------------------------|----------|--|
| Download Current Configuration                                                                                                    | Download |  |
| Restore Configuration Browse_ Warning: All current settings will be lost                                                                                                    | Restore  |  |
| Firmware Update (UI ver: v3.1G) Browse_                                                                                                    | Update   |  |
| Factory Reset                                                                                                    | Reset    |  |
| Reboot                                                                                                    | Reboot   |  |
| Browse<br>Click this button to select the firmware file<br>to be uploaded. See the next page for<br>details on updating the firmware.<br>Browse<br>Click this button to select the saved<br>configuration file to be loaded into memory. |          |  |

### Restore

Uploads the selected configuration file to the matrix.

### Update

Updates the matrix with the selected firmware file.

### Reset

Click this button to set the matrix to factory-default settings. The IP settings are preserved.

### Reboot

Click this button to reboot the matrix.

# Firmware Update Procedure (over IP)

**IMPORTANT:** DO NOT power-off or disconnect the AC power cord from the matrix, at any time, during the firmware upgrade process.

- 1. Make sure the 8x8 Matrix for HDMI w/4 ELR-POL Outputs is powered.
- 2. Connect an Ethernet cable between the matrix and the computer running the Web GUI.
- 3. Go to the **Configuration** tab in the Web GUI and click the Firmware Update **Browse...** button under the **System Configuration** section (see opposite page).
- 4. Select the firmware file and click the Update button
- 5. The matrix will prompt you to verify that you want to overwrite the current firmware. Click the **OK** button on the Web GUI dialog to begin uploading the firmware file.
- 6. Once the firmware file has been uploaded, the matrix will verify the firmware content. The front-panel LCM will display the following if the firmware passes:

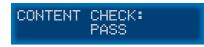

 After the firmware file integrity has been verified, the matrix will begin the upgrade procedure. The upgrade progress will be displayed in the front-panel LCM.

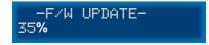

 After the matrix has been updated, the unit will automatically initiate a countdown to reboot. The **Power** button can be pressed to bypass the countdown without harming the upgrade process. The LCM will display the following message:

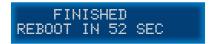

9. After the matrix reboots, the firmware upgrade process will be complete.

# Firmware Update Procedure (over USB)

**IMPORTANT:** *DO NOT* power-off or disconnect the AC power cord from the matrix, at any time, during the firmware upgrade process.

- 1. Download the firmware update from the Support section of the Gefen Web site.
- 2. Power-ON the 8x8 Matrix for HDMI w/4 ELR-POL Outputs.

Connect a USB cable between the computer and the 8x8 Matrix for HDMI w/4 ELR-POL Outputs.

It is unnecessary to disconnect any cables from the 8x8 Matrix for HDMI w/4 ELR-POL Outputs during the update process.

 Once the computer is able to connect to the 8x8 Matrix for HDMI w/4 ELR-POL Outputs, a Removable disk icon will be displayed under My Computer. The following will be displayed on the front-panel LCD:

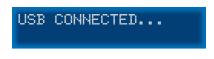

4. Extract the firmware file from the .ZIP file and drag the .bin file to the Removable Disk. The 8x8 Matrix for HDMI will indicate that the firmware is being copied.

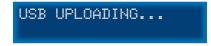

Once the firmware has been successfully copied, the following message will be displayed:

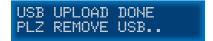

- 6. Disconnect the USB cable from the computer.
- 7. The matrix will verify the firmware content. The front-panel LCM will display the following if the firmware passes:

CONTENT CHECK: PASS 9. After the firmware file integrity has been verified, the matrix will begin the upgrade procedure. The upgrade progress will be displayed in the front-panel LCM.

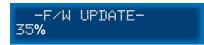

 After the matrix has been updated, the unit will automatically initiate a countdown to reboot. The **Power** button can be pressed to bypass the countdown without harming the upgrade process.

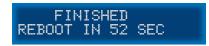

11. After the matrix reboots, the firmware upgrade process will be complete.

- a. Maximum recommended ambient temperature: 40 °C (104 °F).
- b. Increase the air flow as needed to maintain the recommended temperature inside the rack.
- c. Do not exceed maximum weight loads for the rack. Install heavier equipment in the lower part of the rack to maintain stability.

# SPECIFICATIONS

| Maximum Pixel Clock                         |                                              |
|---------------------------------------------|----------------------------------------------|
| Video Input Connectors (Matrix)             | (8) HDMI Type A, 19-pin, female, locking     |
| Video Output Connectors (Matrix)            | (4) HDMI Type A, 19-pin, female              |
|                                             | (4) ELR-POL, RJ-45, female                   |
| Video Input Connector (Receiver)            | (1) RJ-45, female                            |
| Video Output Connector (Receiver)           | (1) HDMI Type A 19-pin, female, locking      |
| Power Indicator (Matrix/Receiver)           | LED, blue=On, red=Standby                    |
| Lock Indicator (Matrix)                     | LED, blue                                    |
| USB Port (Matrix)                           | Mini-B, female                               |
| Ethernet Port (Matrix)                      | (1) RJ45, female, 10/100 BaseT               |
| RS-232 Port (Matrix)                        | (1) DB-9, female                             |
| IR Extender Port (Matrix)                   | (1) 3.5mm mini-stereo jack                   |
| Power Supply                                | 100V to 240V AC 50/60 Hz, Internal           |
| Power Consumption (Matrix)                  |                                              |
| Operating Temperature                       | +32 to +104 °F (0 to + 40 °C)                |
| Rack mounting requirements (Matrix)         | Standard 19" rack, 2U high                   |
| Dimensions (W x H x D) (Matrix)             |                                              |
| Dimensions (W x H x D) (Receiver)           | 4.4" x 1.1" x 3.35"<br>(110mm x 27mm x 85mm) |
| Shipping Weight (1 Matrix with 8 Receivers) |                                              |

Gefen warrants the equipment it manufactures to be free from defects in material and workmanship.

If equipment fails because of such defects and Gefen is notified within two (2) years from the date of shipment, Gefen will, at its option, repair or replace the equipment, provided that the equipment has not been subjected to mechanical, electrical, or other abuse or modifications. Equipment that fails under conditions other than those covered will be repaired at the current price of parts and labor in effect at the time of repair. Such repairs are warranted for ninety (90) days from the day of reshipment to the Buyer.

This warranty is in lieu of all other warranties expressed or implied, including without limitation, any implied warranty or merchantability or fitness for any particular purpose, all of which are expressly disclaimed.

- 1. Proof of sale may be required in order to claim warranty.
- 2. Customers outside the US are responsible for shipping charges to and from Gefen.
- 3. Copper cables are limited to a 30 day warranty and cables must be in their original condition.

The information in this manual has been carefully checked and is believed to be accurate. However, Gefen assumes no responsibility for any inaccuracies that may be contained in this manual. In no event will Gefen be liable for direct, indirect, special, incidental, or consequential damages resulting from any defect or omission in this manual, even if advised of the possibility of such damages. The technical information contained herein regarding the features and specifications is subject to change without notice.

For the latest warranty coverage information, refer to the Warranty and Return Policy under the Support section of the Gefen Web site at www.gefen.com.

# PRODUCT REGISTRATION

### Please register your product online by visiting the Register Product page under the Support section of the Gefen Web site.

This product uses software that is subject to open source licenses, including one or more of the General Public License Version 2 and Version 2.1, Lesser General Public License Version 2.1 and Version 3, BSD, and BSD-style licenses. Distribution and use of this product is subject to the license terms and limitations of liability provided in those licenses. Specific license terms and Copyright Notifications are provided in the source code. For three years from date of activation of this product, any party may request, and we will supply, for software covered by an applicable license (e.g. GPL or LGPL), a complete machine-readable copy of the corresponding open source code on a medium customarily used for software interchange. The following software and libraries are included with this product and subject to their respective open source licenses:

- IwIP
- jQuery

IwIP is licenced under the BSD licence:

Copyright (c) 2001-2004 Swedish Institute of Computer Science. All rights reserved.

Redistribution and use in source and binary forms, with or without modification, are permitted provided that the following conditions are met:

- 1. Redistributions of source code must retain the above copyright notice, this list of conditions and the following disclaimer.
- Redistributions in binary form must reproduce the above copyright notice, this list of conditions and the following disclaimer in the documentation and/or other materials provided with the distribution.
- 3. The name of the author may not be used to endorse or promote products derived from this software without specific prior written permission.

THIS SOFTWARE IS PROVIDED BY THE AUTHOR ``AS IS" AND ANY EXPRESS OR IMPLIED WARRANTIES, INCLUDING, BUT NOT LIMITED TO, THE IMPLIED WARRANTIES OF MERCHANTABILITY AND FITNESS FOR A PARTICULAR PURPOSE ARE DISCLAIMED. IN NO EVENT SHALL THE AUTHOR BE LIABLE FOR ANY DIRECT, INDIRECT, INCIDENTAL, SPECIAL,

EXEMPLARY, OR CONSEQUENTIAL DAMAGES (INCLUDING, BUT NOT LIMITED TO, PROCUREMENT OF SUBSTITUTE GOODS OR SERVICES; LOSS OF USE, DATA, OR PROFITS; OR BUSINESS INTERRUPTION) HOWEVER CAUSED AND ON ANY THEORY OF LIABILITY, WHETHER IN

CONTRACT, STRICT LIABILITY, OR TORT (INCLUDING NEGLIGENCE OR OTHERWISE) ARISING IN ANY WAY OUT OF THE USE OF THIS SOFTWARE, EVEN IF ADVISED OF THE POSSIBILITY OF SUCH DAMAGE.

\* Ъ ш 4 ı œ 4 ω T S ш. ۵ т I LL., Ēш с \*

> 20600 Nordhoff St., Chatsworth CA 91311 1-800-545-6900 818-772-9100 fax: 818-772-9120 www.gefenpro.com support@gefenpro.com

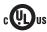

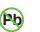

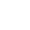

Ø

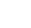

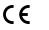

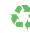

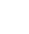

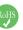

This product uses UL or CE listed power supplies.